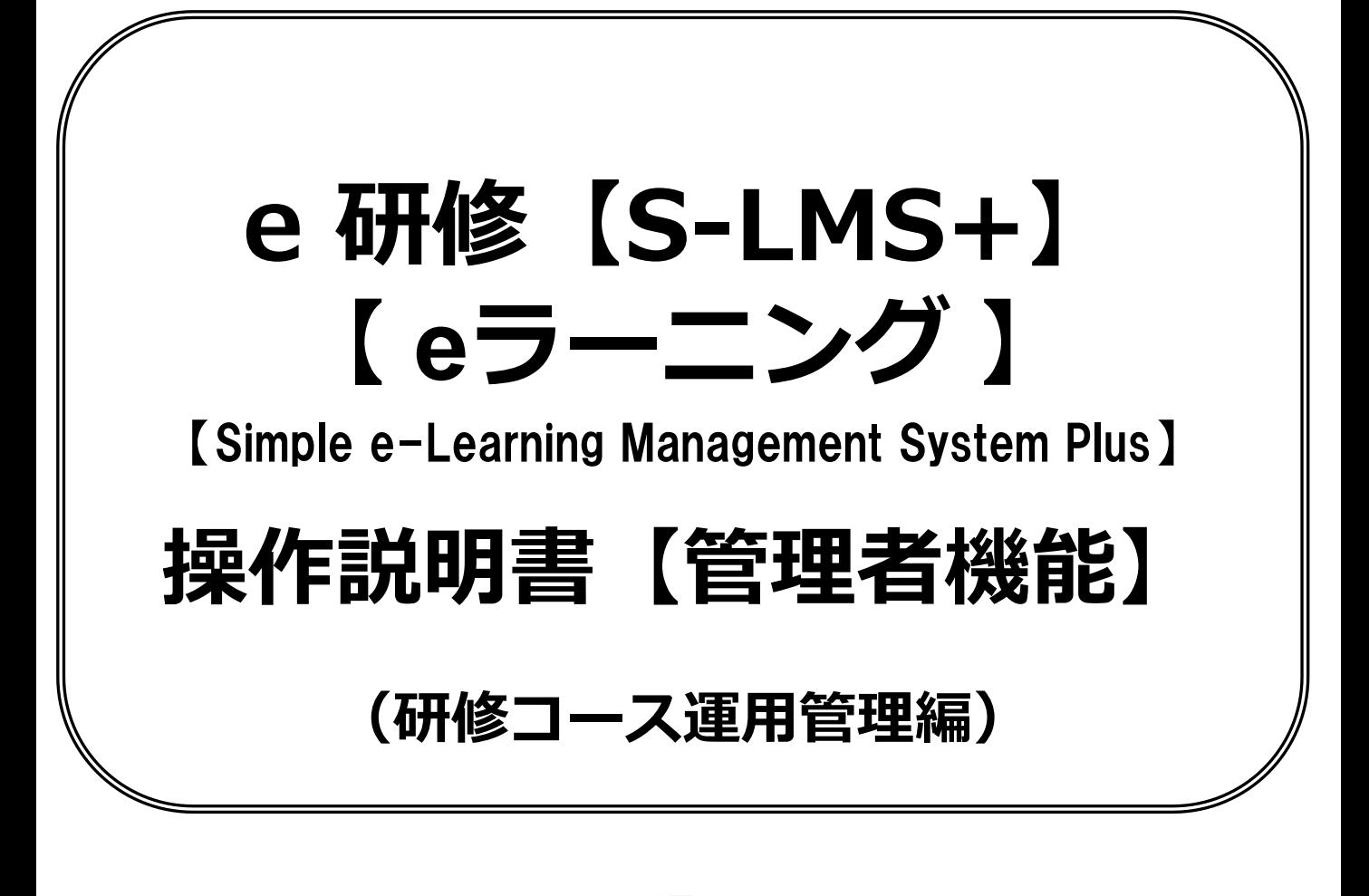

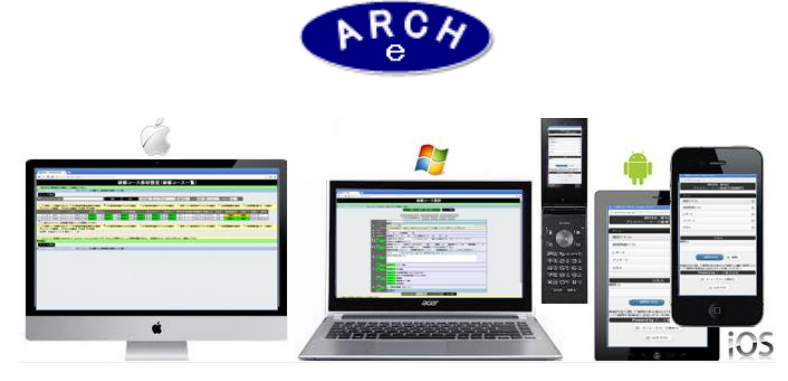

# 2015年4月 Ver.3.7 アーチ株式会社

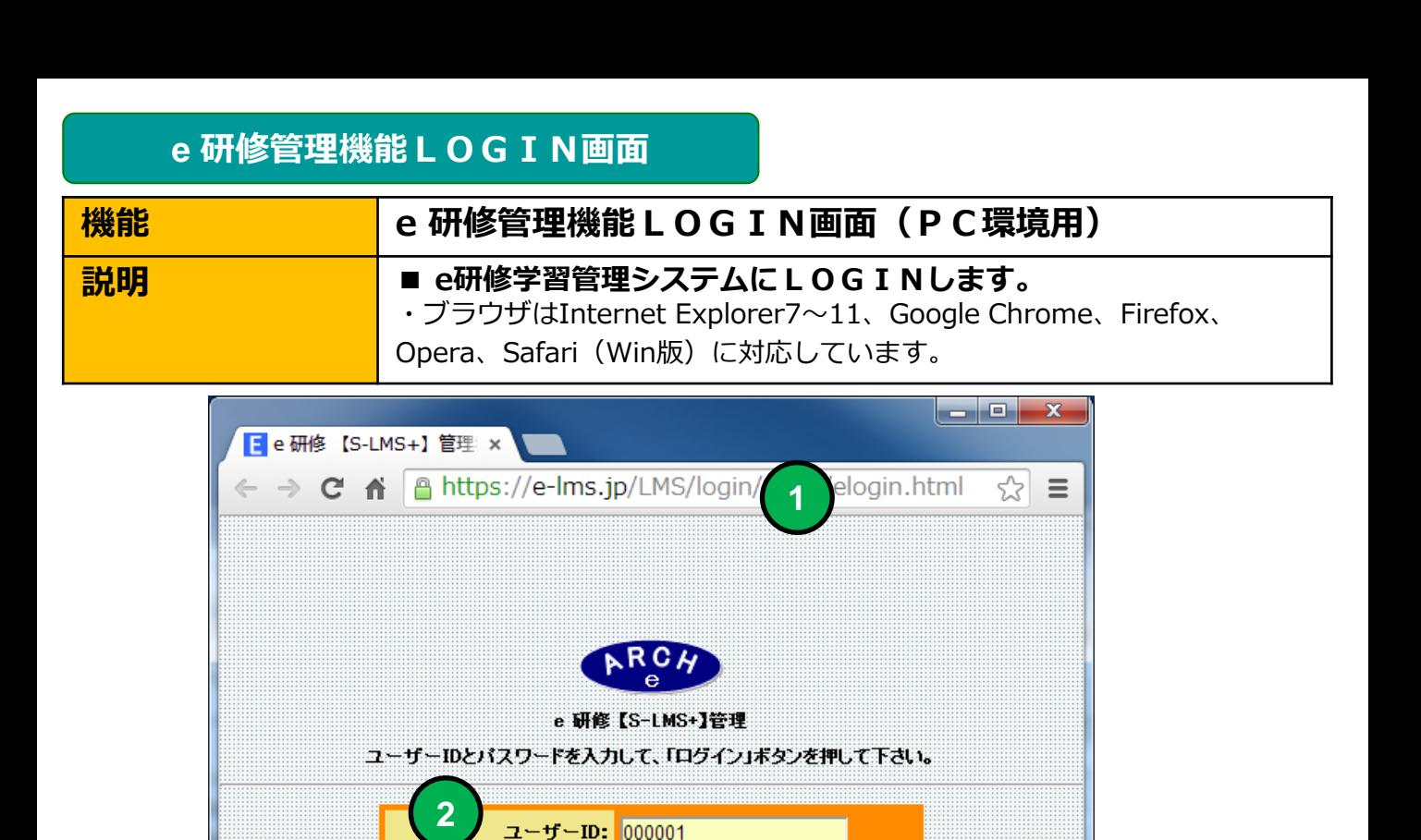

**4**

 $\bullet$ eu $\bullet$ 

ログイン

パスワード: |……

**4** 「ログイン」ボタンをクリックすると「e研修メニュー」画面に移動します。

当社から通知された契約済URLを指定します。

**3** 当社から通知された管理者用「パスワード」を指定します。

当社から通知された管理者用「ユーザーID」を指定します。

**2**

**1**

**3**

### **e** 研修メインメニュー

**1**

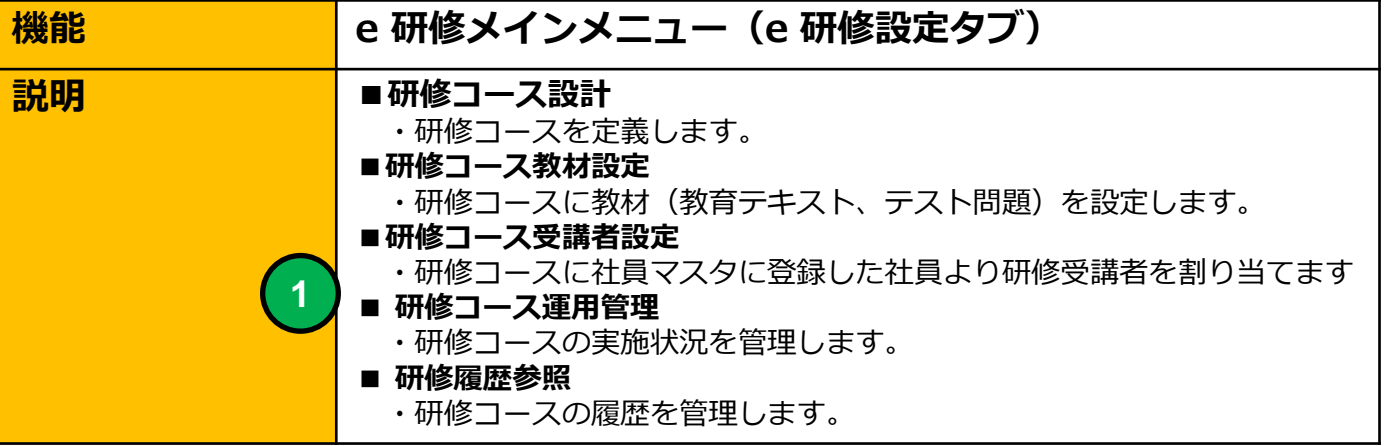

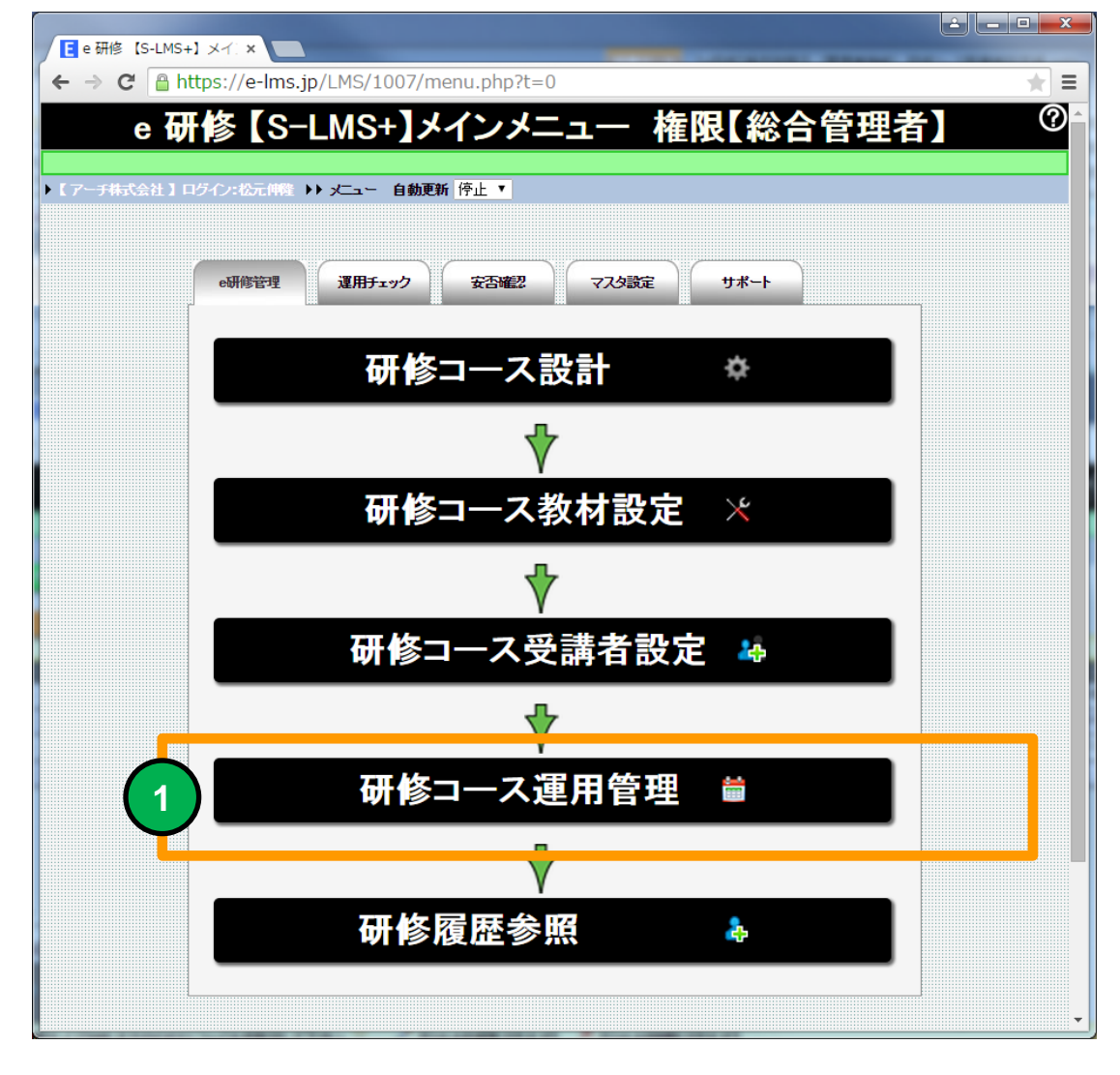

研修コース運用管理画面に移動します。

# 研修コース運用管理(研修コース一覧)

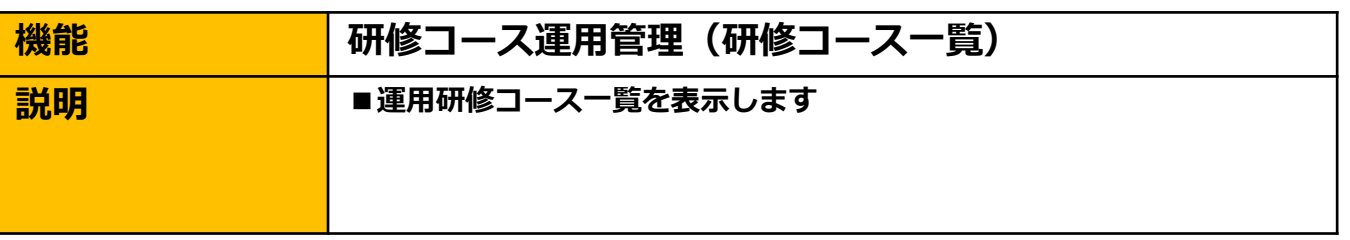

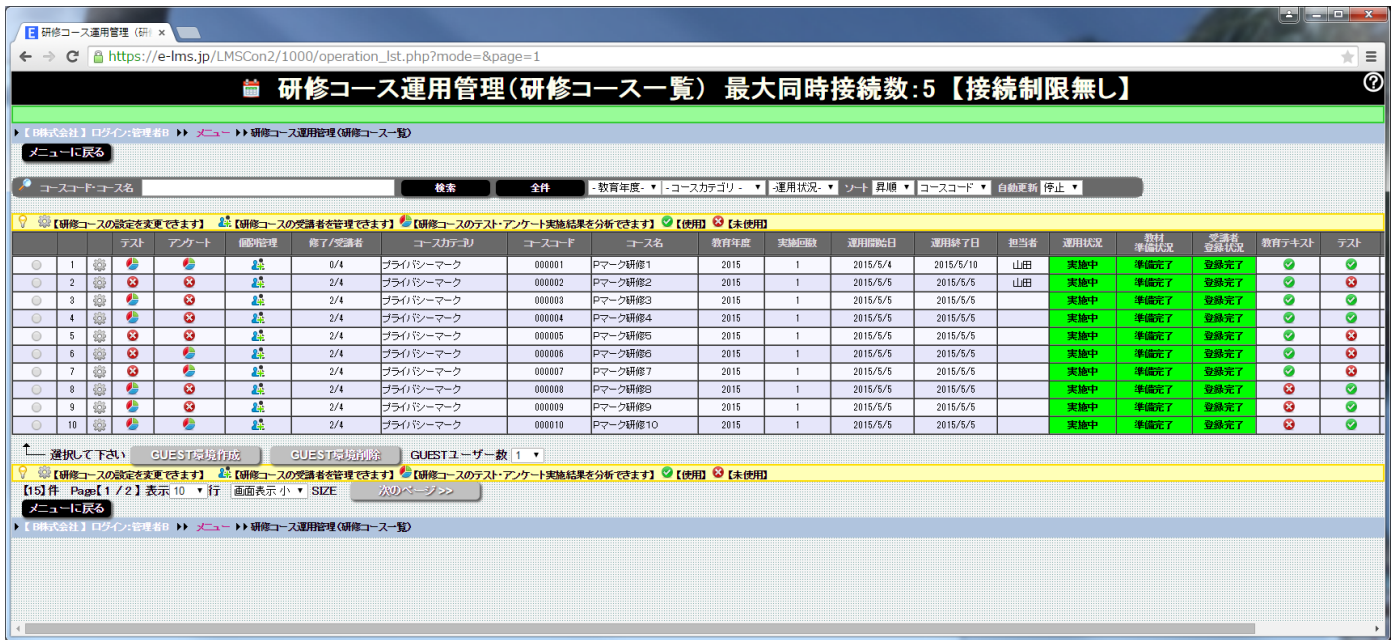

### 研修コース運用管理(研修コース一覧)画面

研修コース一覧より選択してGUEST環境を作成することができます。 本番リリース前にGUEST環境で作成した研修コースを受講者登録不要 で検証することができます。

# 研修コース運用管理(研修コース一覧)

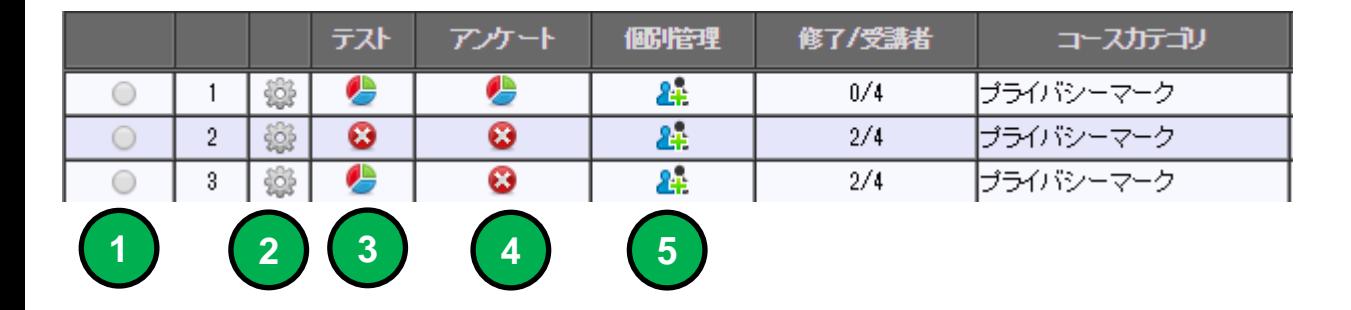

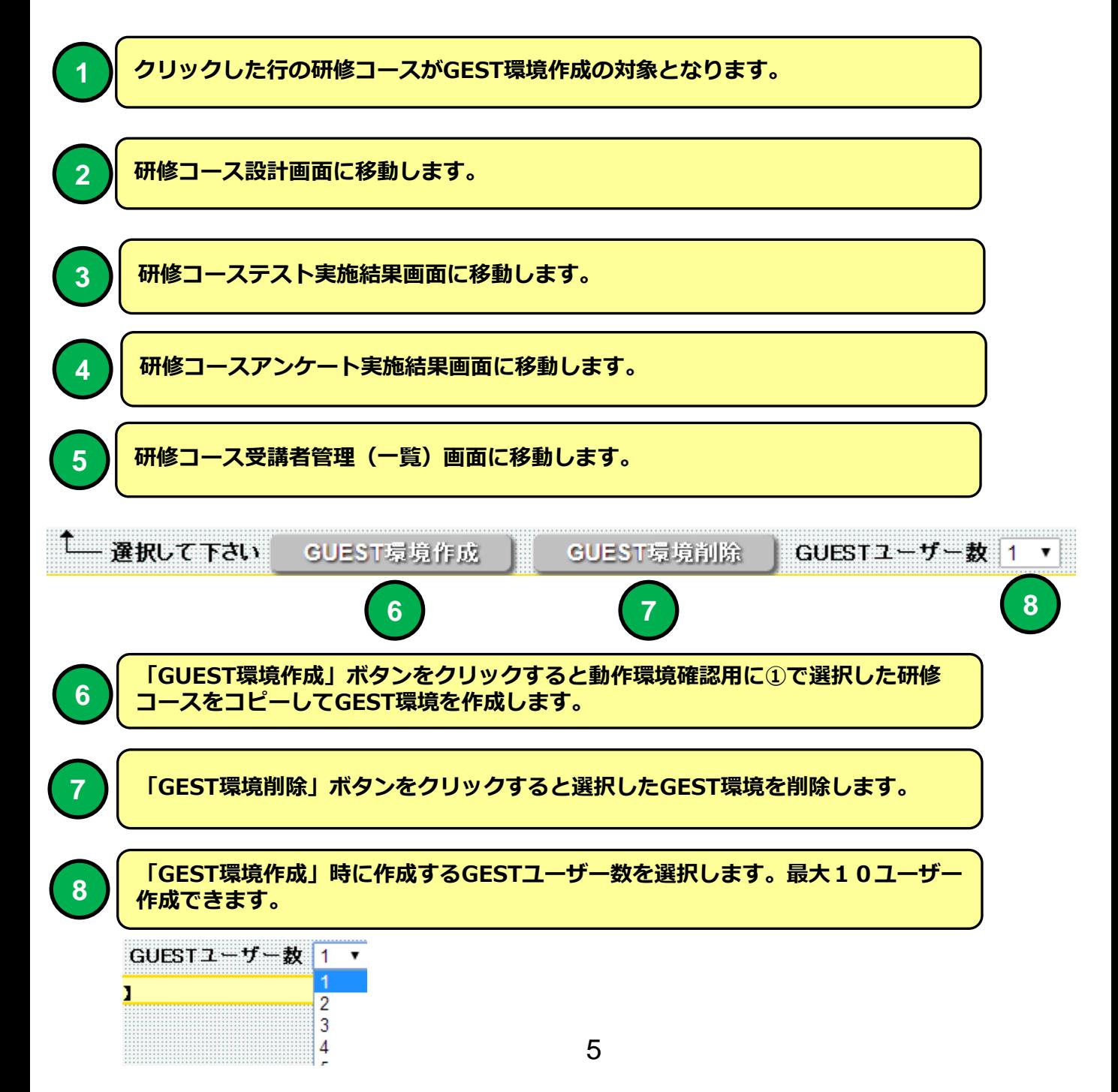

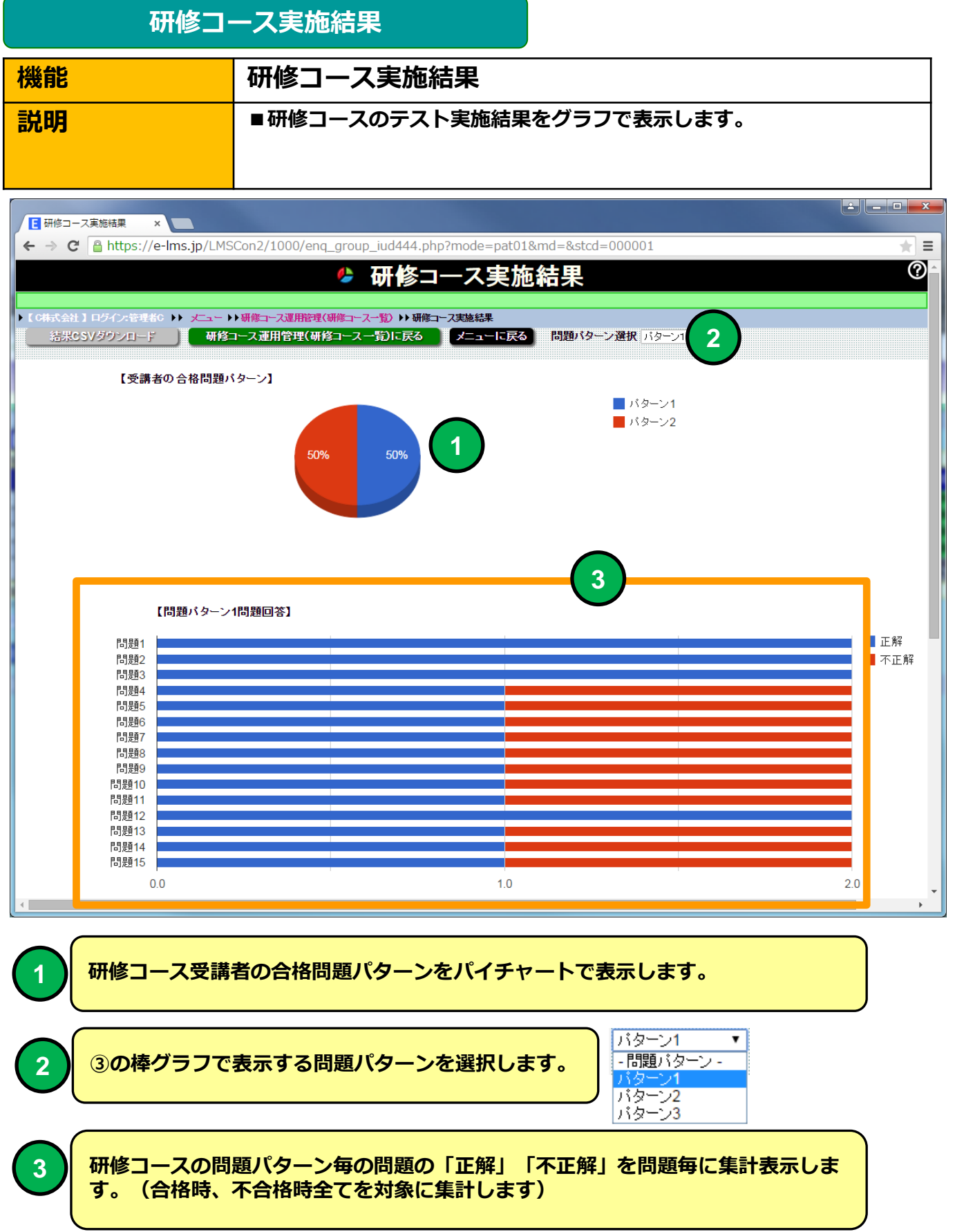

# 研修コース実施結果

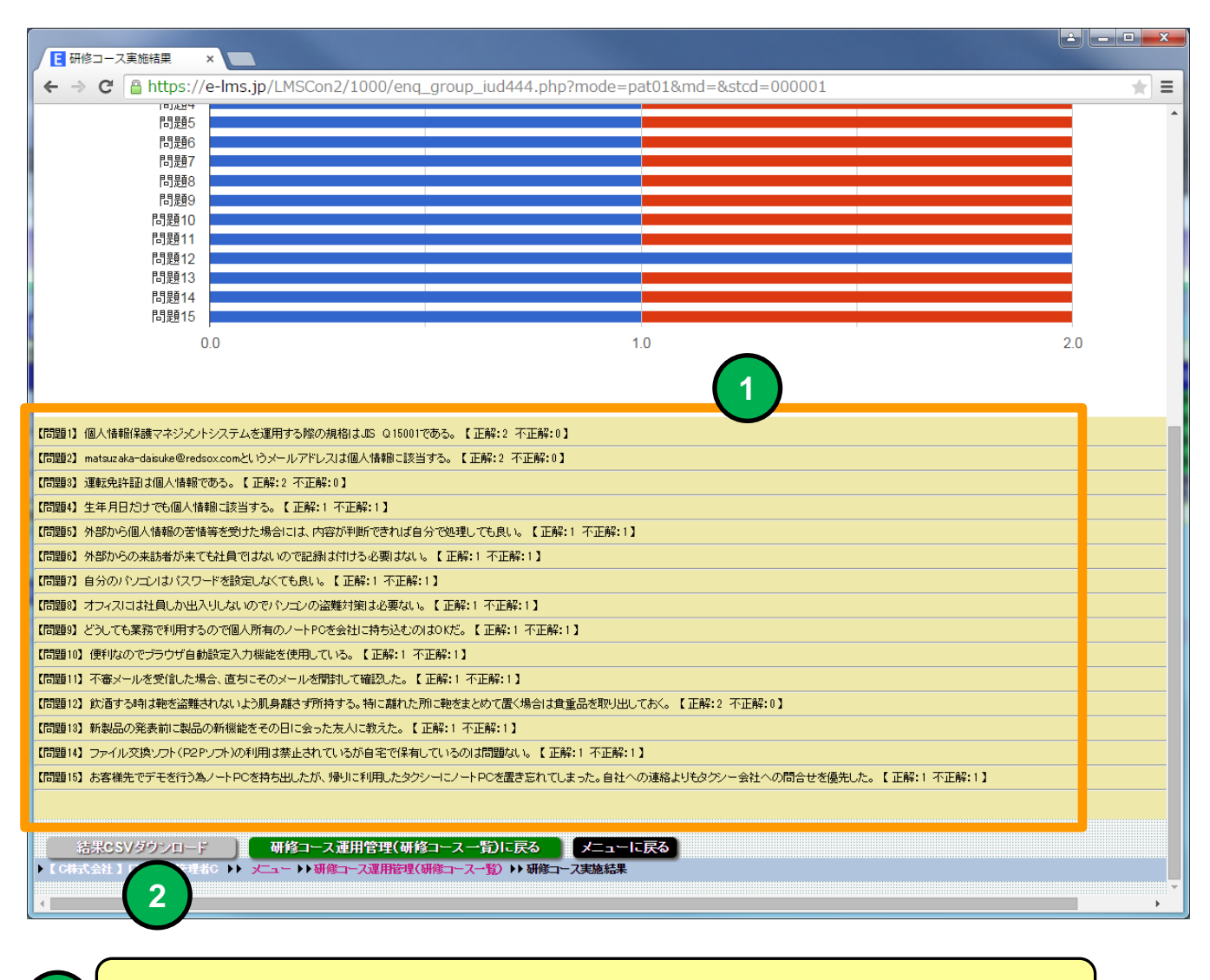

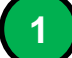

選択した問題パターンの問題と正解、不正解のサマリーを一覧表示します。

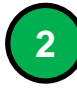

「結果CSVダウンロード」ボタンをクリックすると選択した問題パターンの問題 と正解、不正解のサマリーをCSV形式でダウンロードすることができます。

### アンケート結果

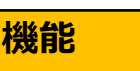

#### アンケート実施結果

■説明 ■ ■研修コースのアンケート実施結果をグラフで表示します。

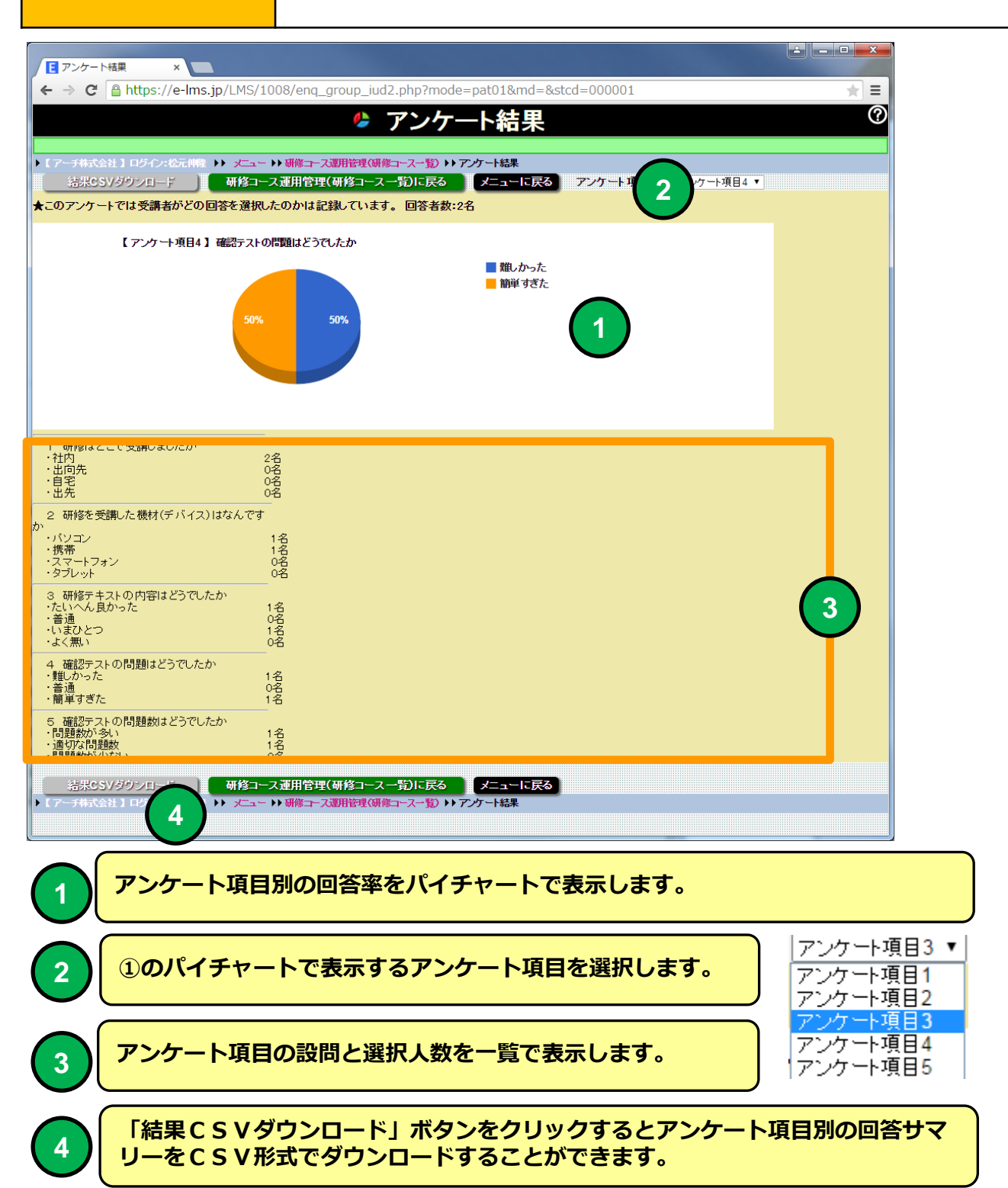

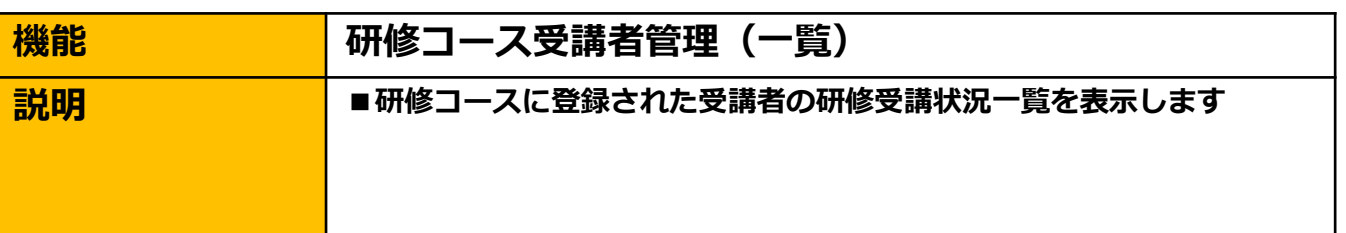

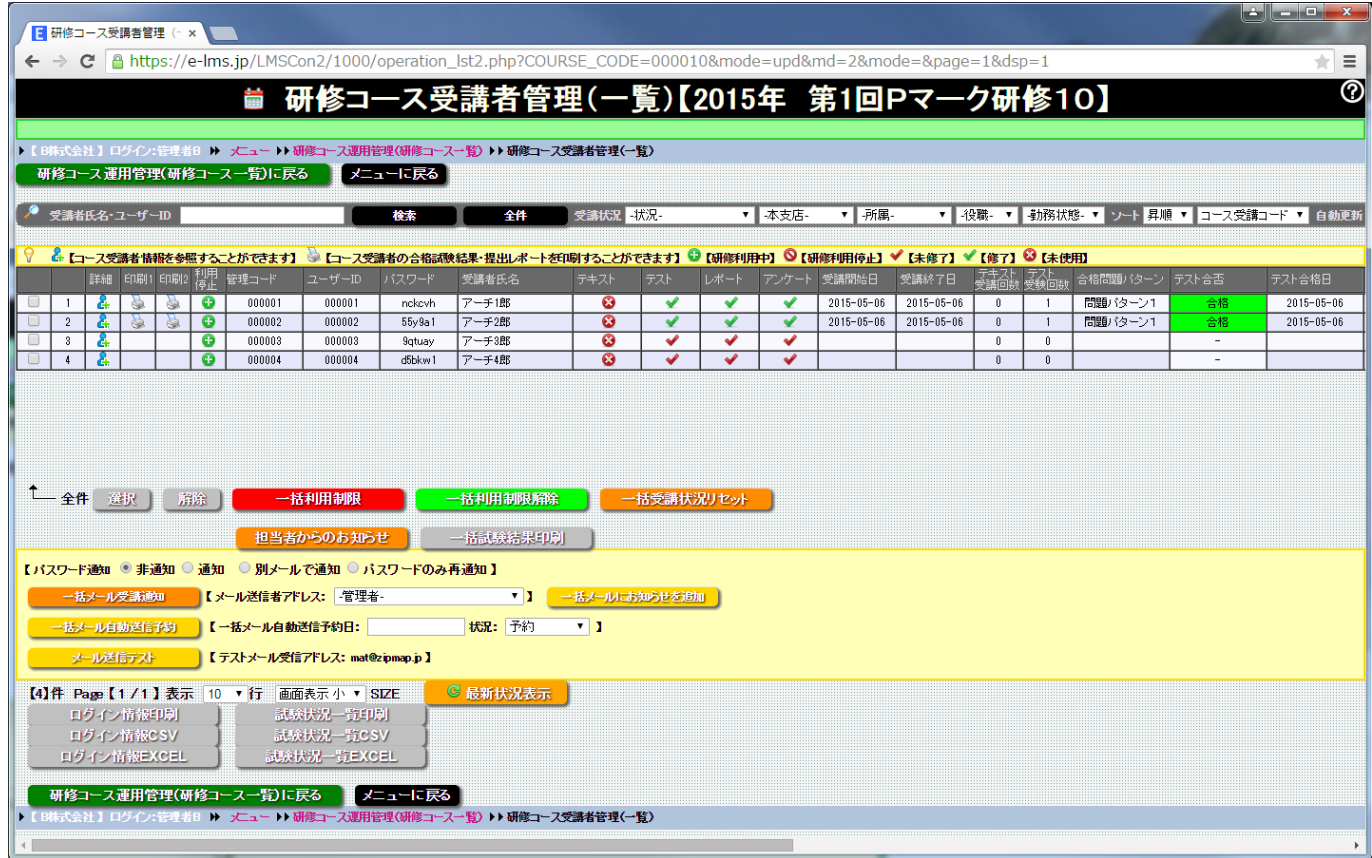

### 研修コース受講者管理(一覧)画面

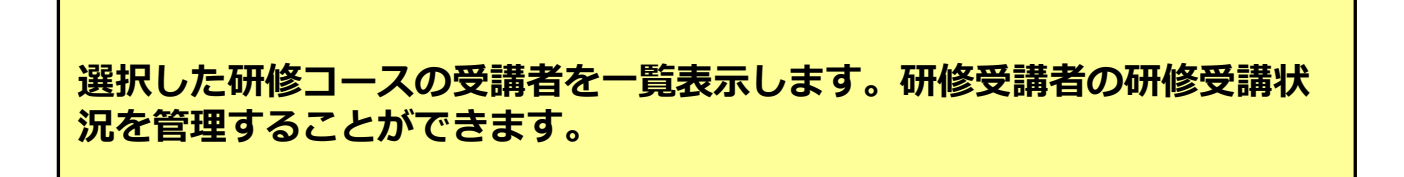

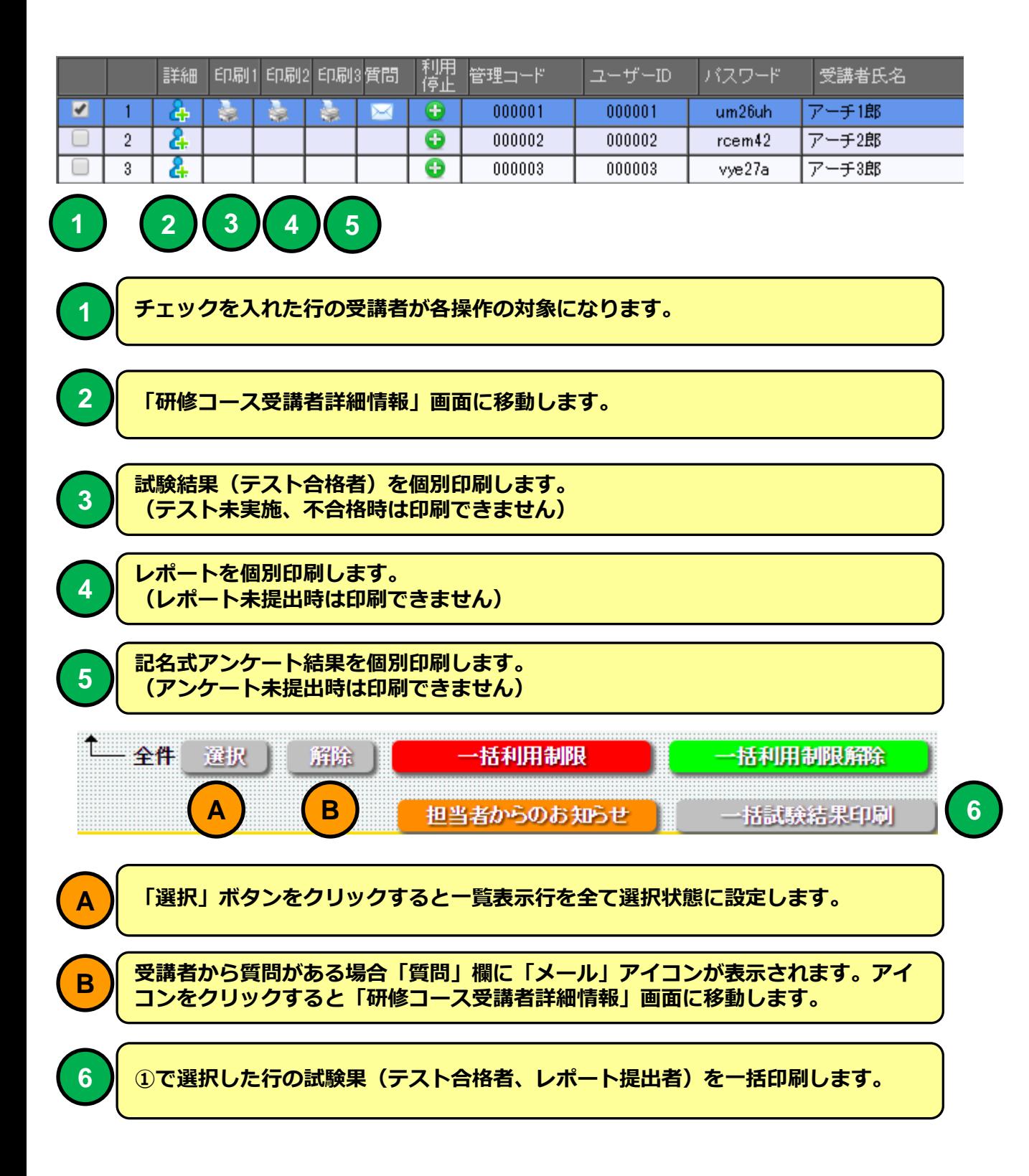

【試験結果】 - Google Chrome h.

#### 

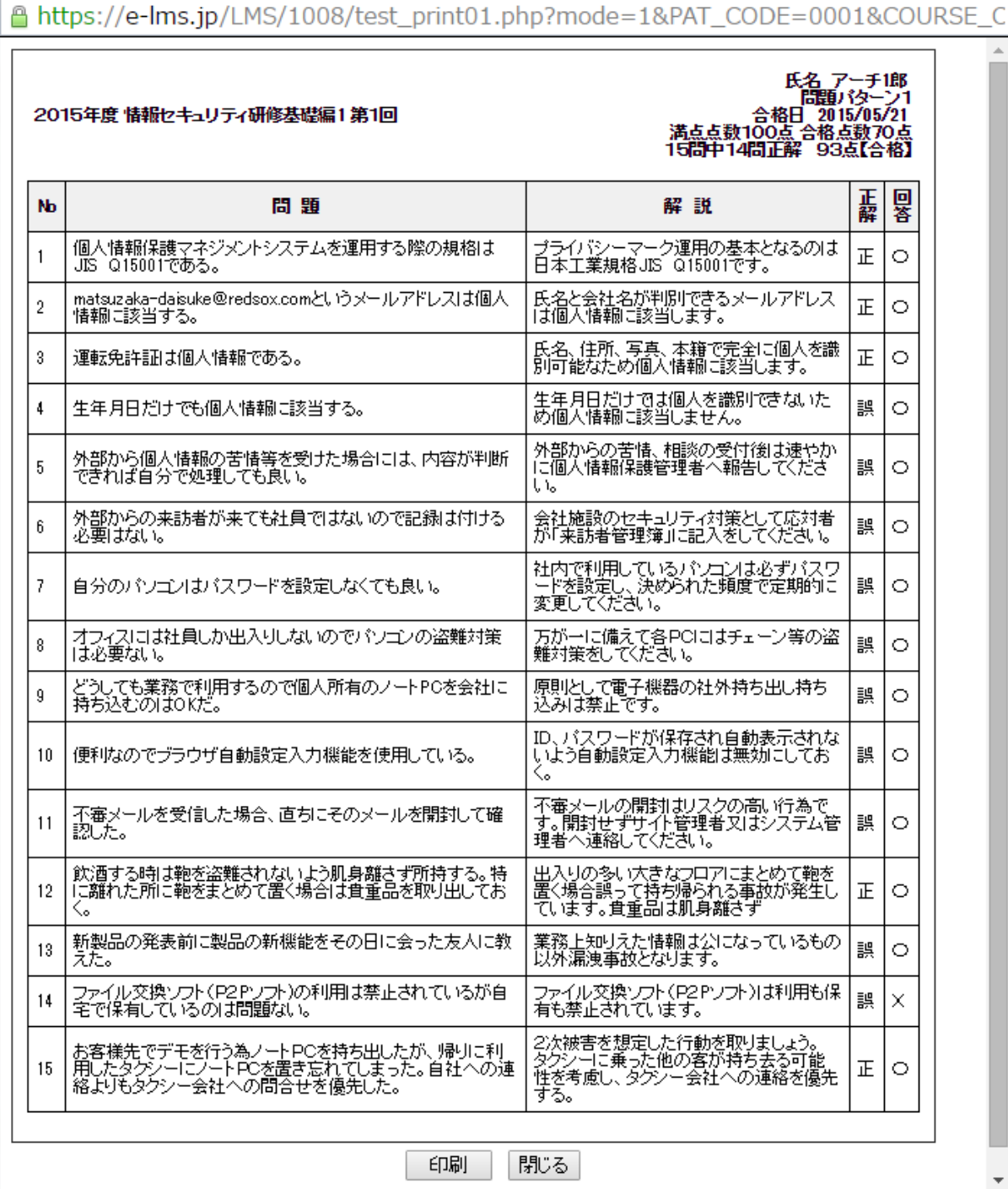

# **e** 研修 レポート結果印刷 例

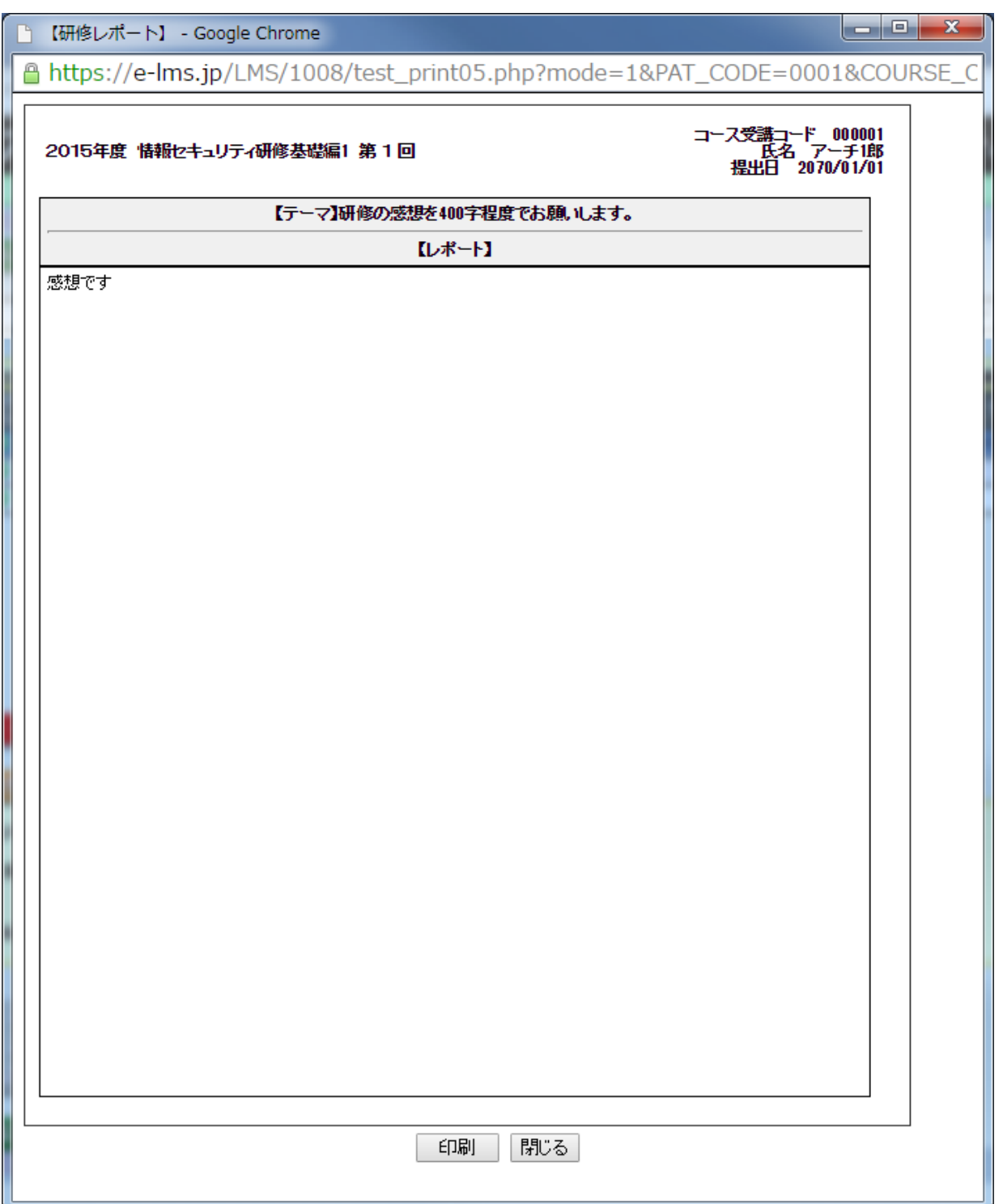

# **e** 研修 アンケート結果印刷 例

#### 【アンケート】 - Google Chrome F.

#### A https://e-lms.jp/LMS/1008/test\_print011551.php?mode=1&PAT\_CODE=0001&COUR アンケート 2015年5月第1回<br>テーマ:情報セキュリティ研修基礎編1 氏名 アーチ1郎  $N<sub>b</sub>$ チェック項目 選択支 ・社内 <<【選択】<br>・出向先<br>・自宅<br>・自宅  $\mathbf{1}$ 研修はどこで受講しましたか - バンゴン<br>・携帯 << 【選択】<br>・スマートフォン<br>・タブレット  $\sqrt{2}$ 研修を受講した機材(デバイス)はなんですか ・たいへん良かった<br>・普通<br>・いまひとつ <<【選択】<br>・よく無い  $\sqrt{3}$ 研修テキストの内容はどうでしたか ・難しかった<br>・普通<br>・簡単すぎた <<【選択】 確認テストの問題はどうでしたか  $\ddot{\phantom{1}}$ ・問題数が多い<br>・適切な問題数 <<【選択】<br>・問題数が少ない  $\sqrt{5}$ 確認テストの問題数はどうでしたか

印刷 閉じる

13

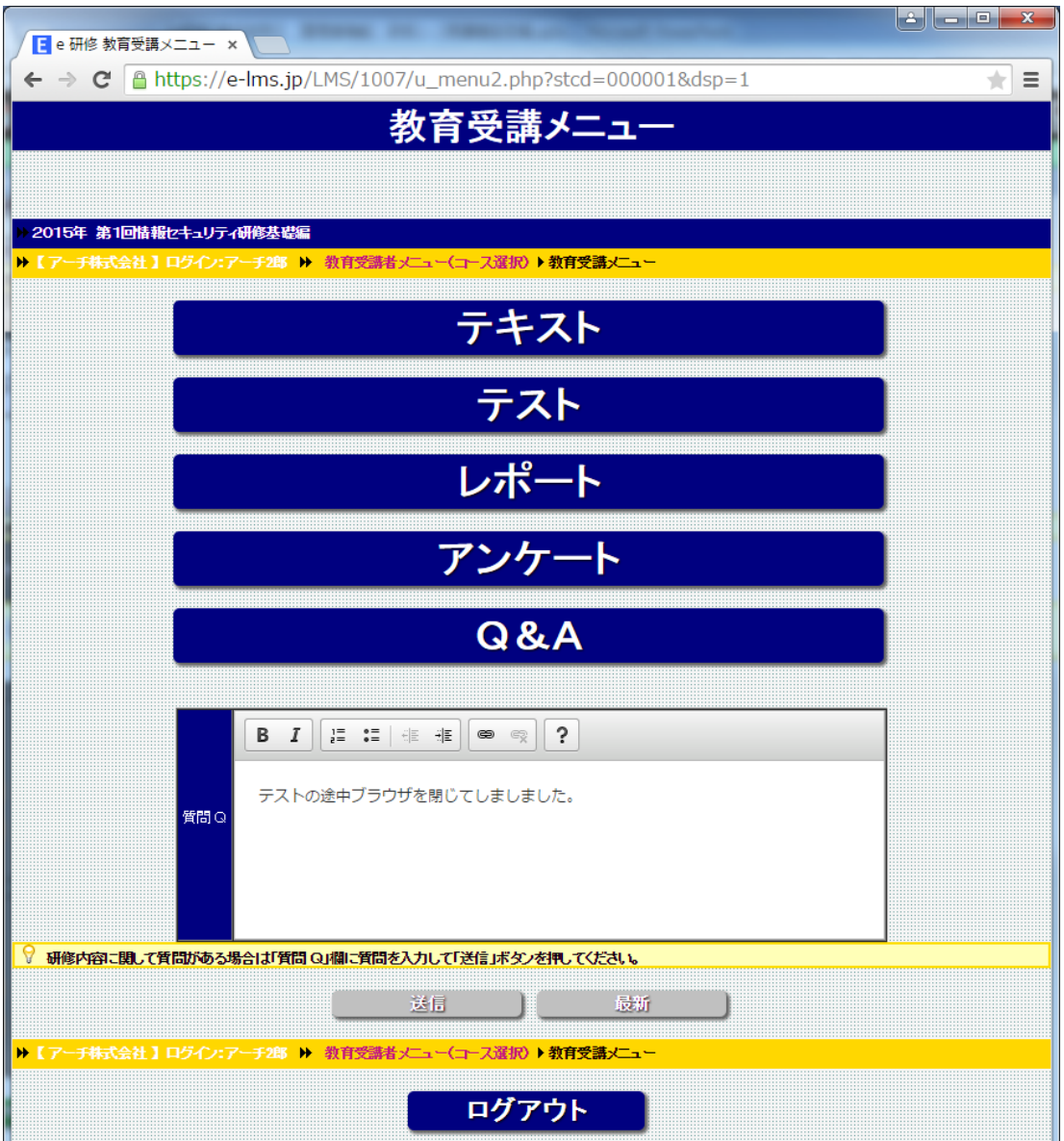

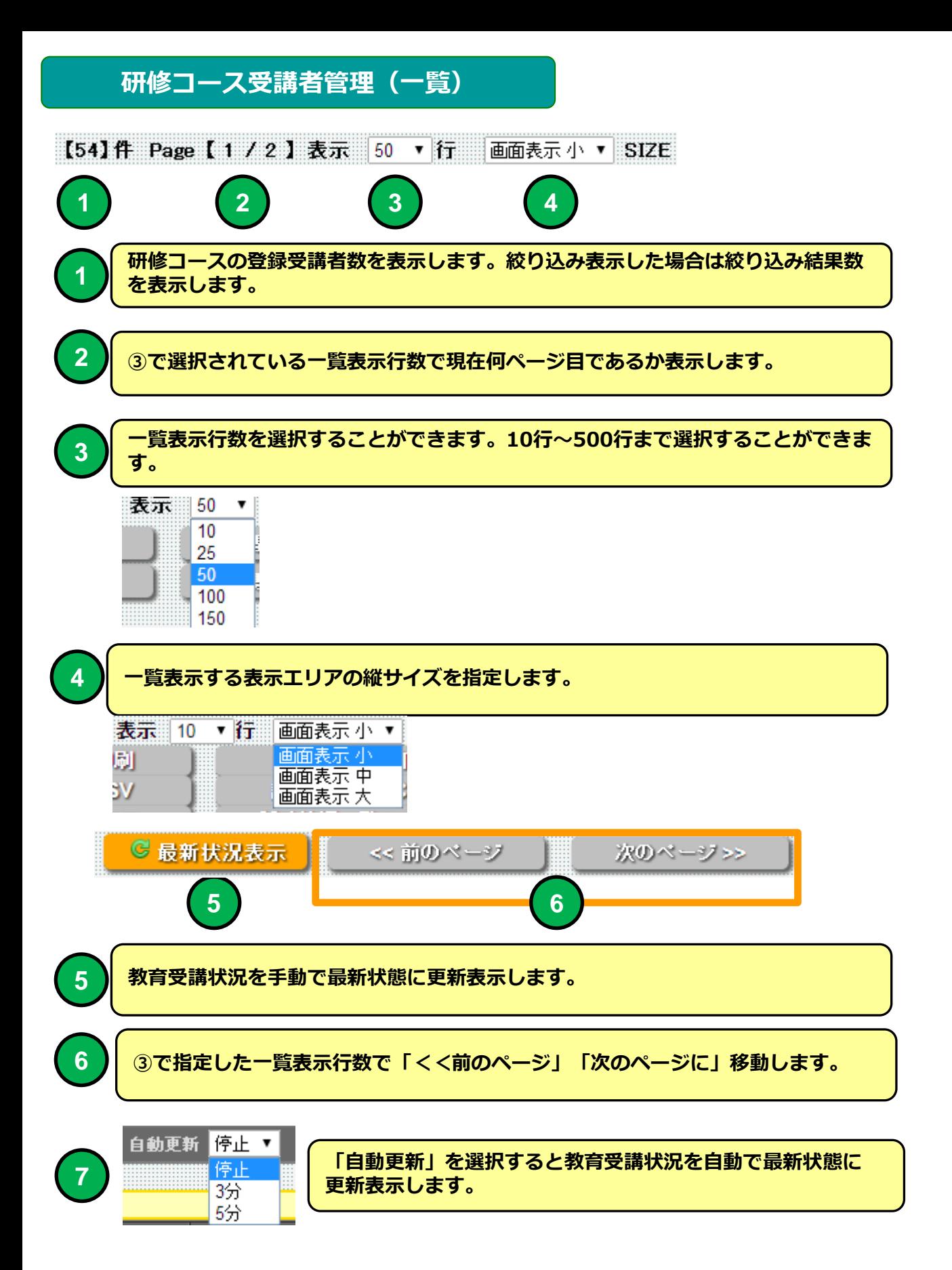

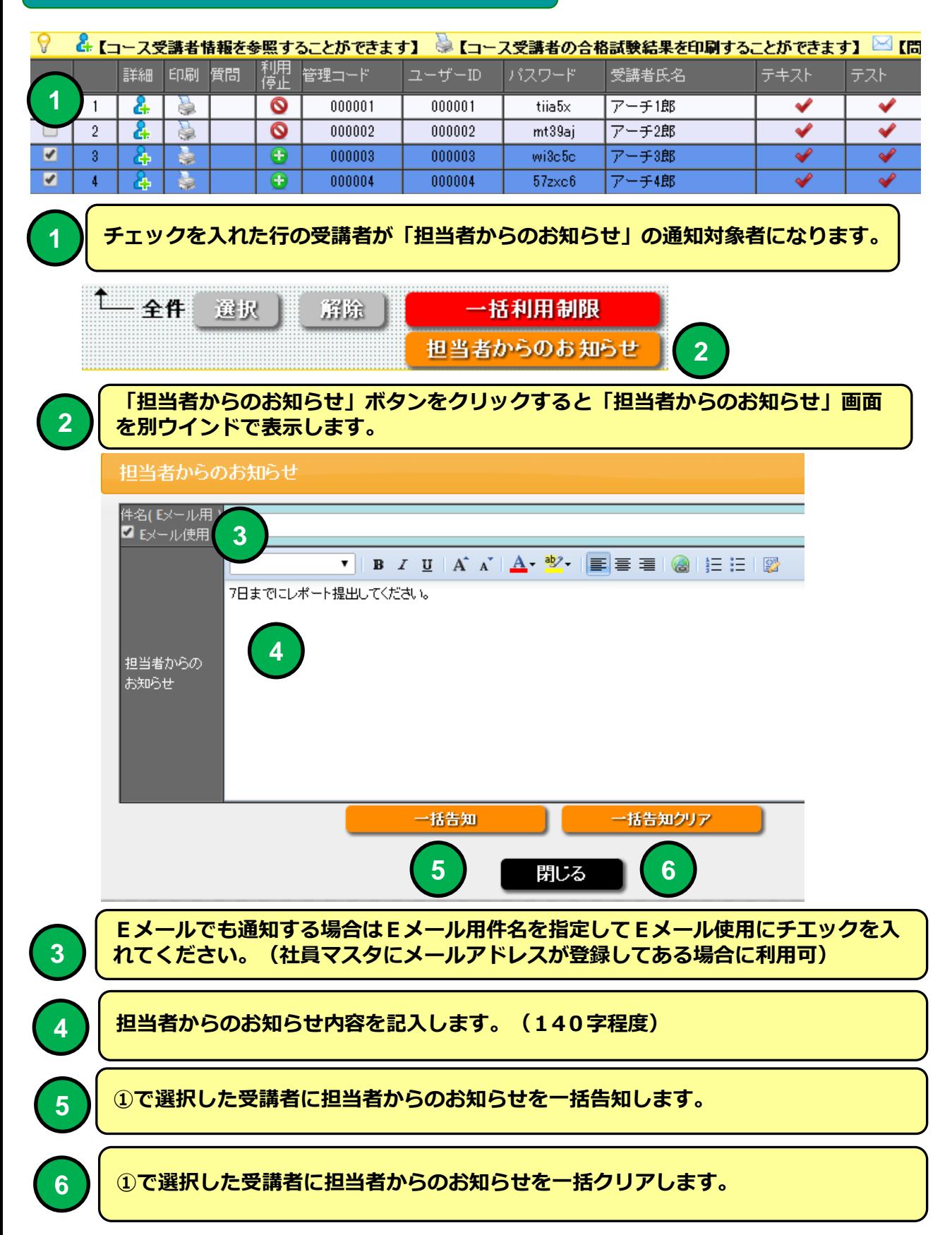

# PC 教育テキストメニュー画面 例

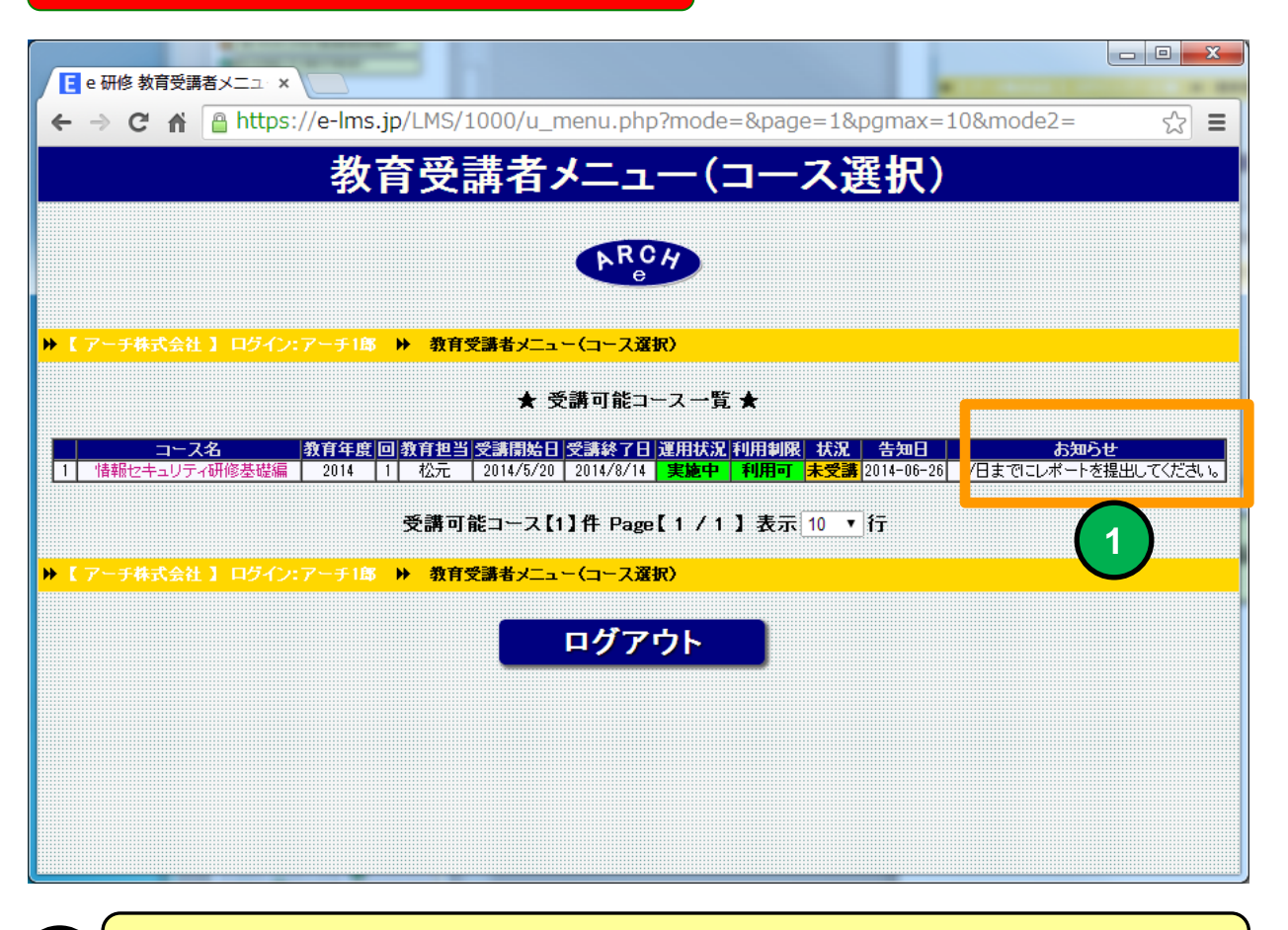

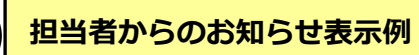

**1**

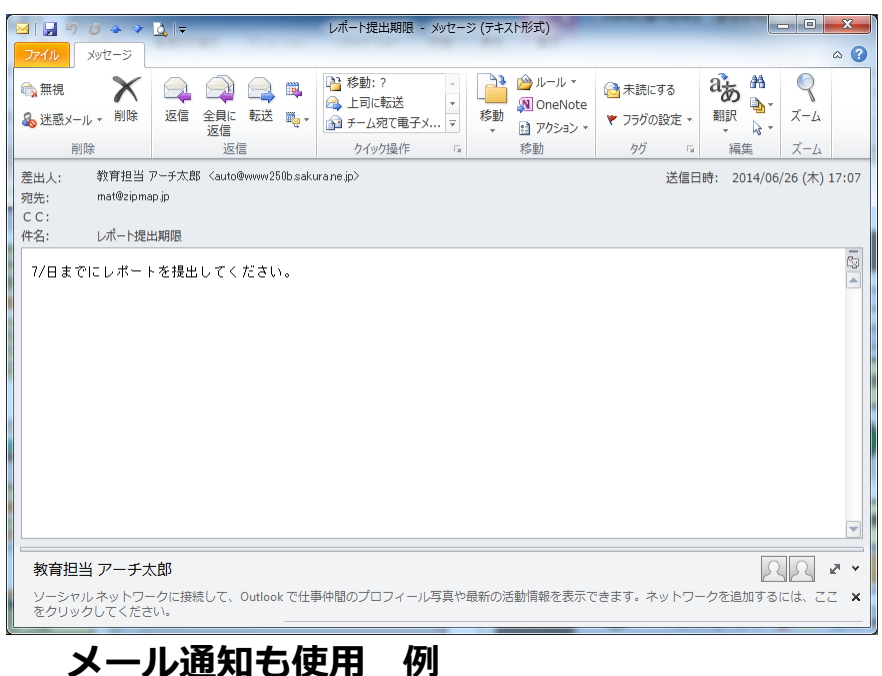

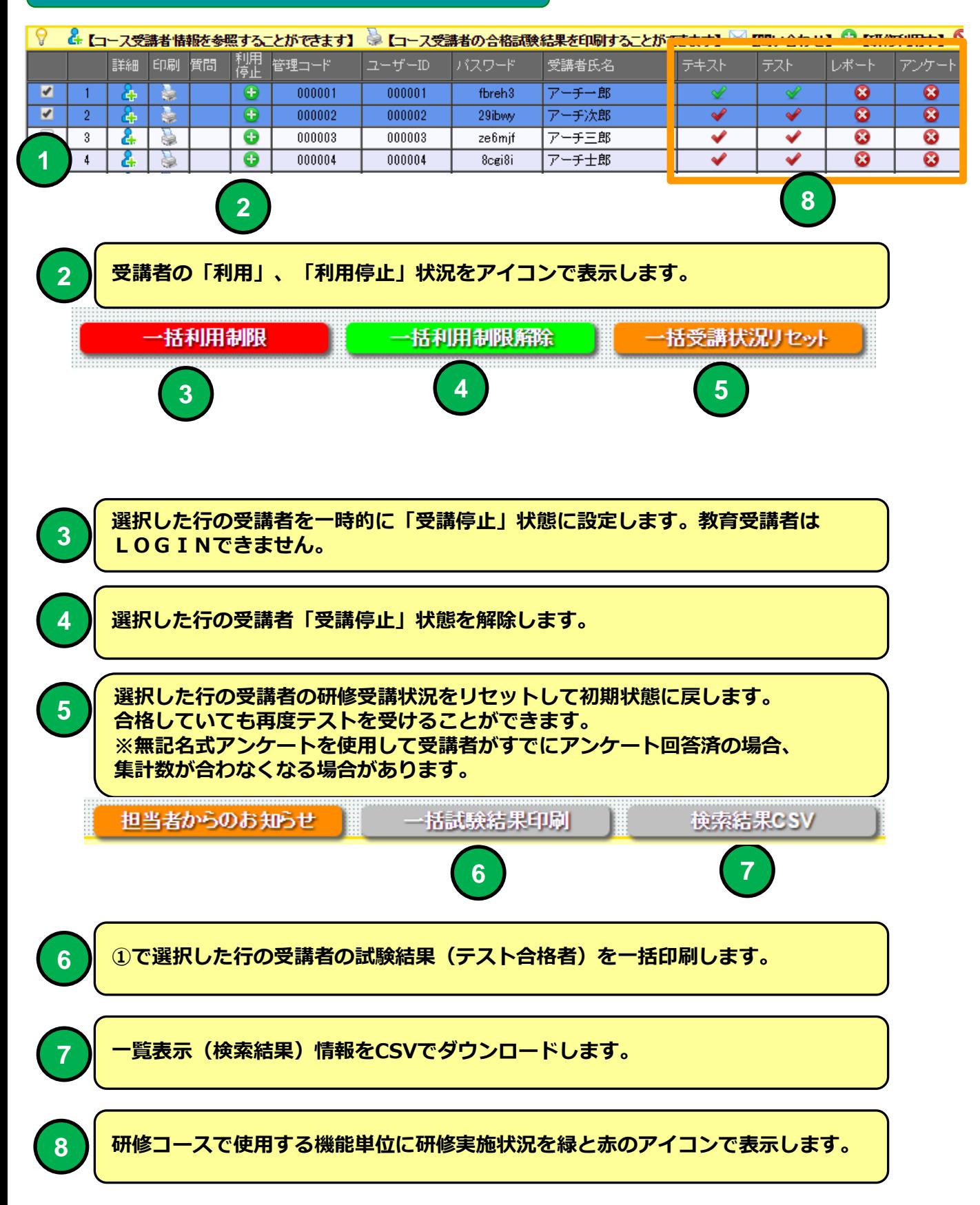

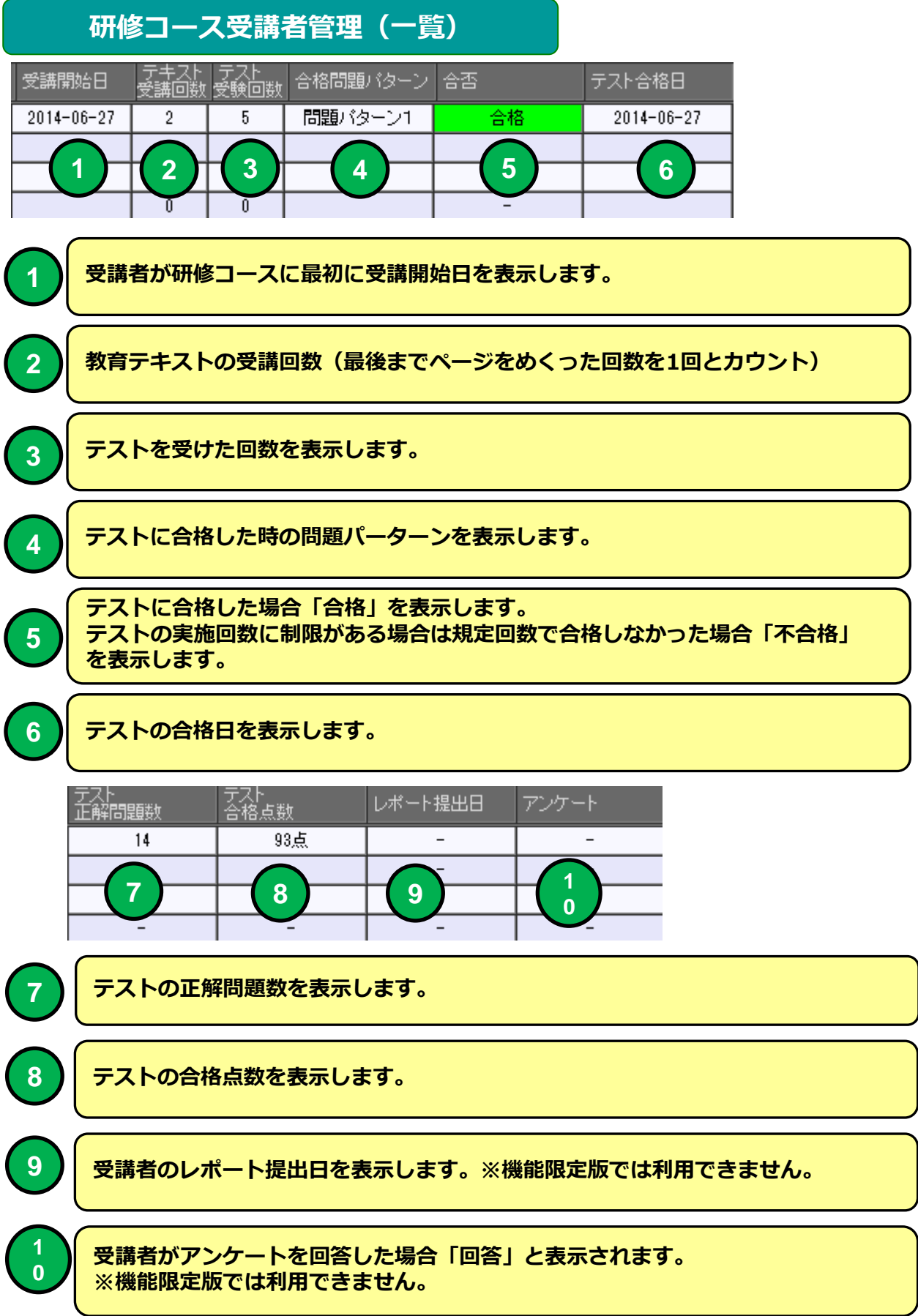

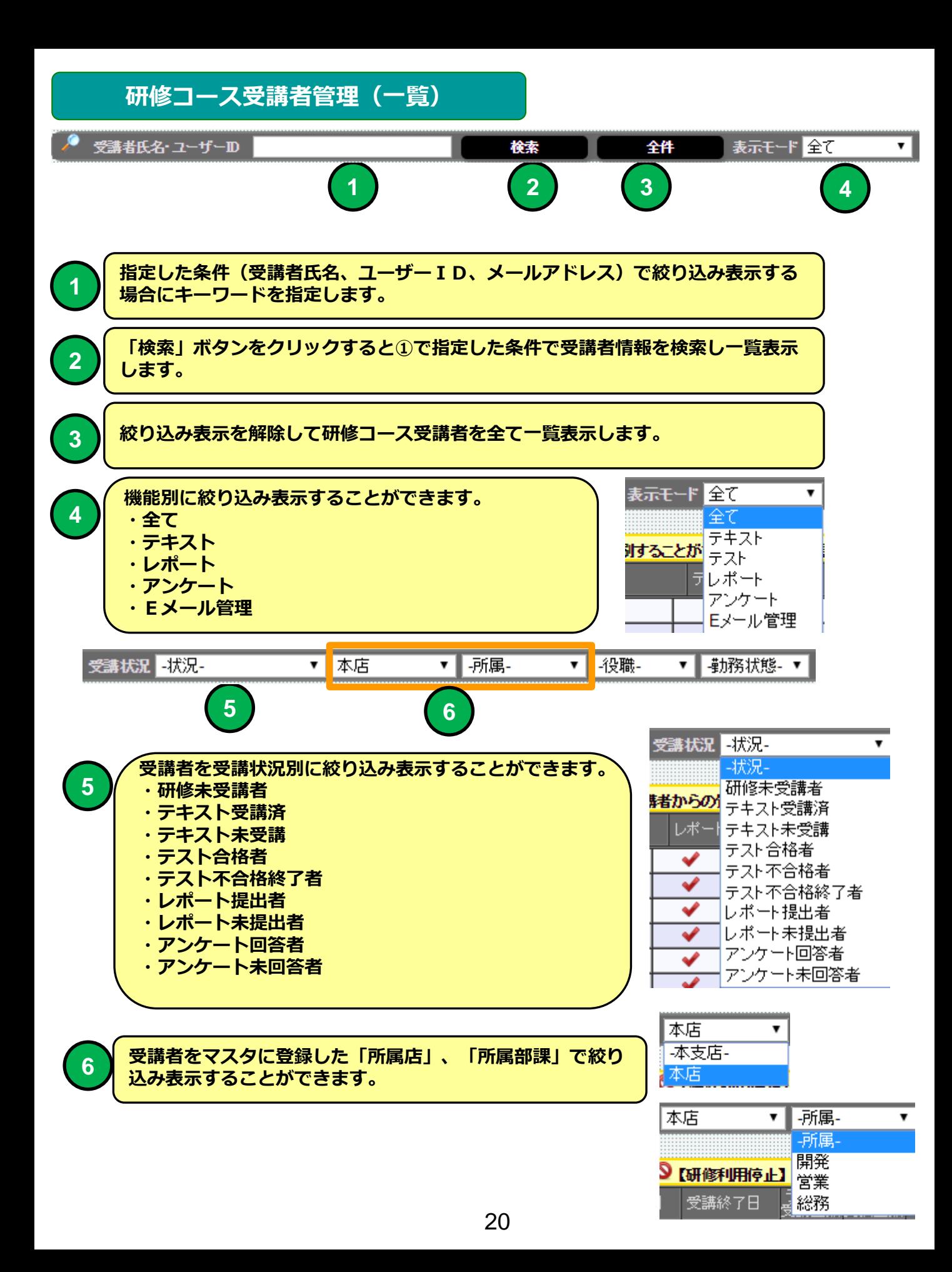

# 表示モードで「テキスト」を選択した例

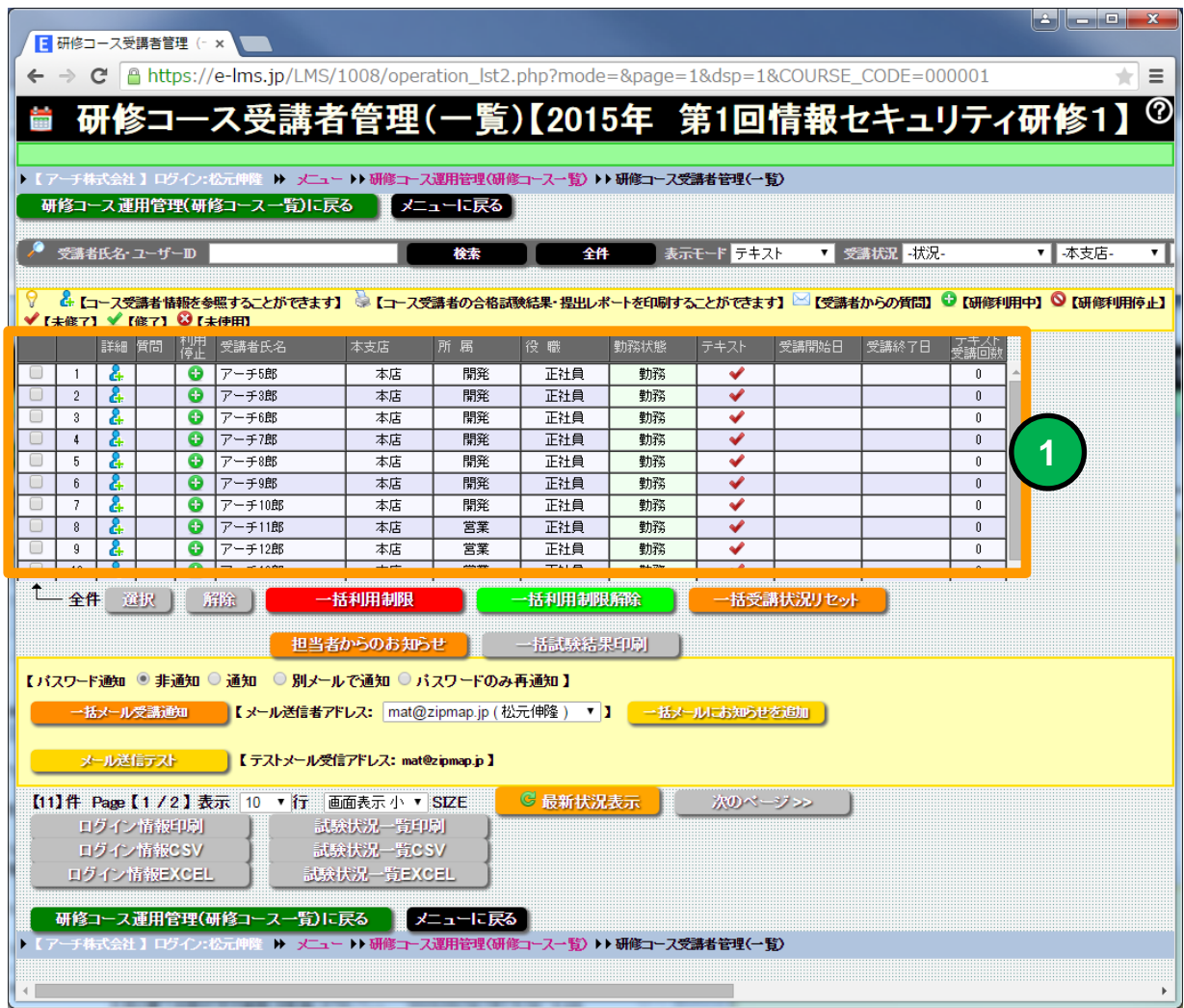

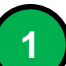

### 「テキスト」の受講状況に特化して一覧表示します。

# 表示モードで「テスト」を選択した例

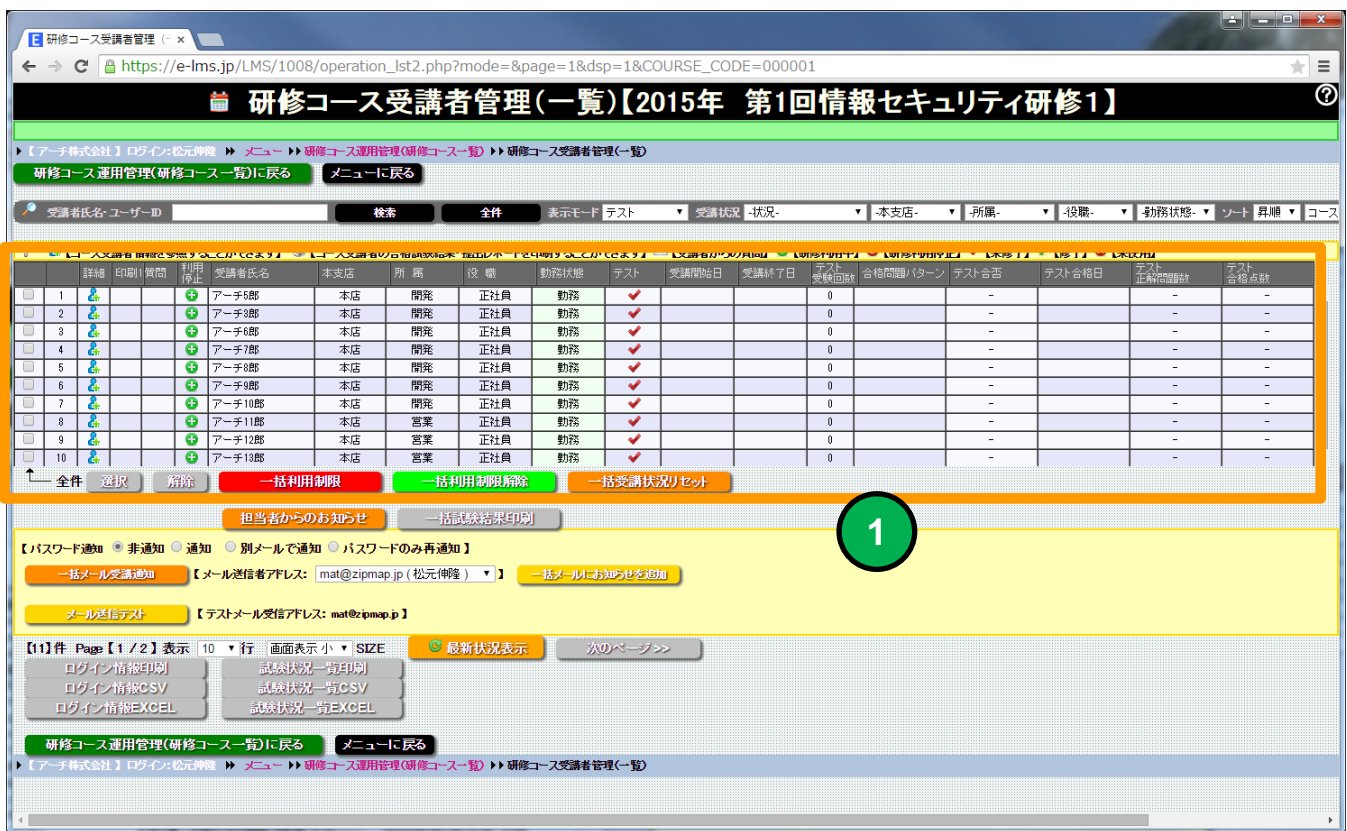

# 「テスト」の受講状況に特化して一覧表示します。

# 表示モードで「レポート」を選択した例

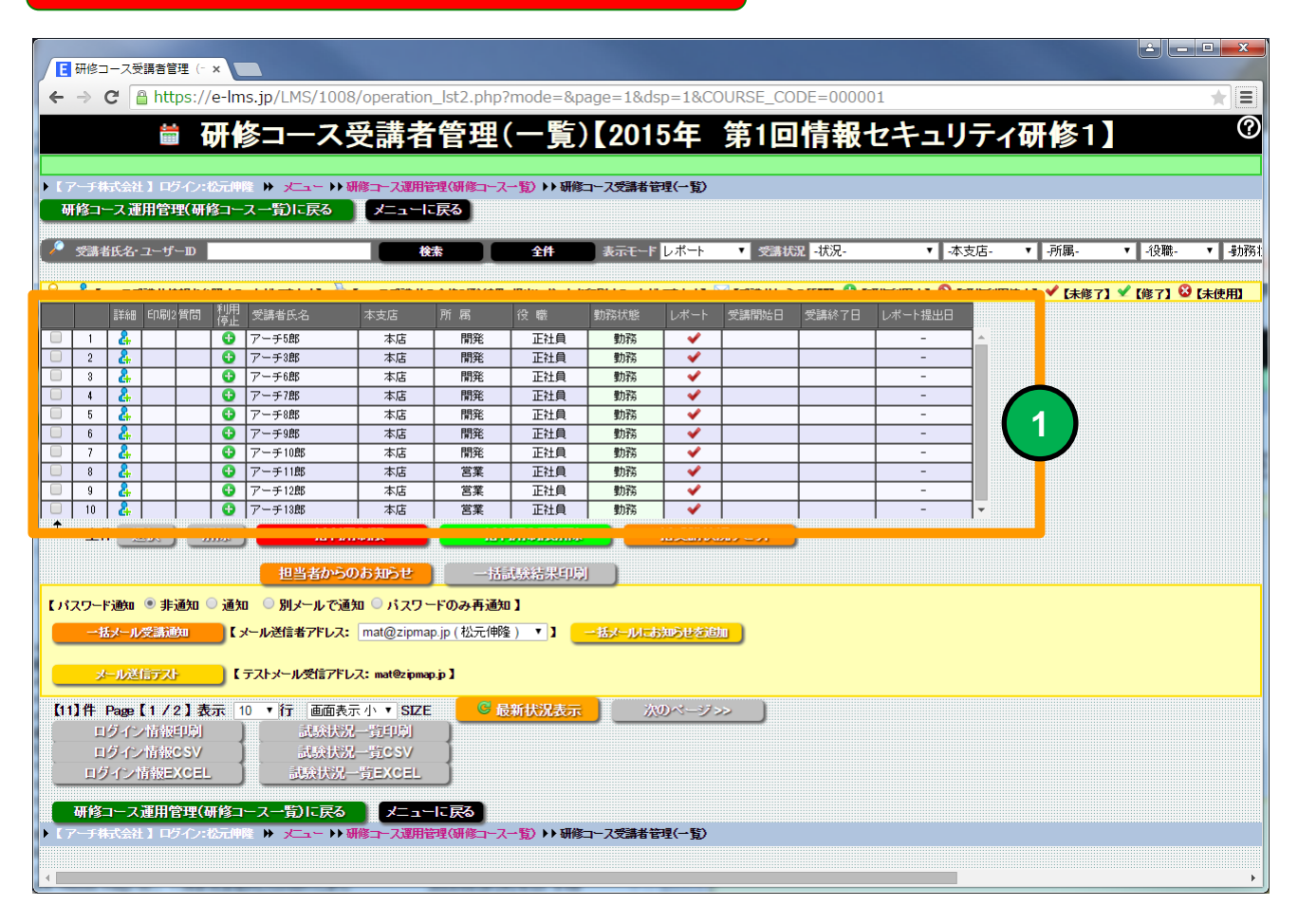

### 「レポート」の受講状況に特化して一覧表示します。

# 表示モードで「アンケート」を選択した例

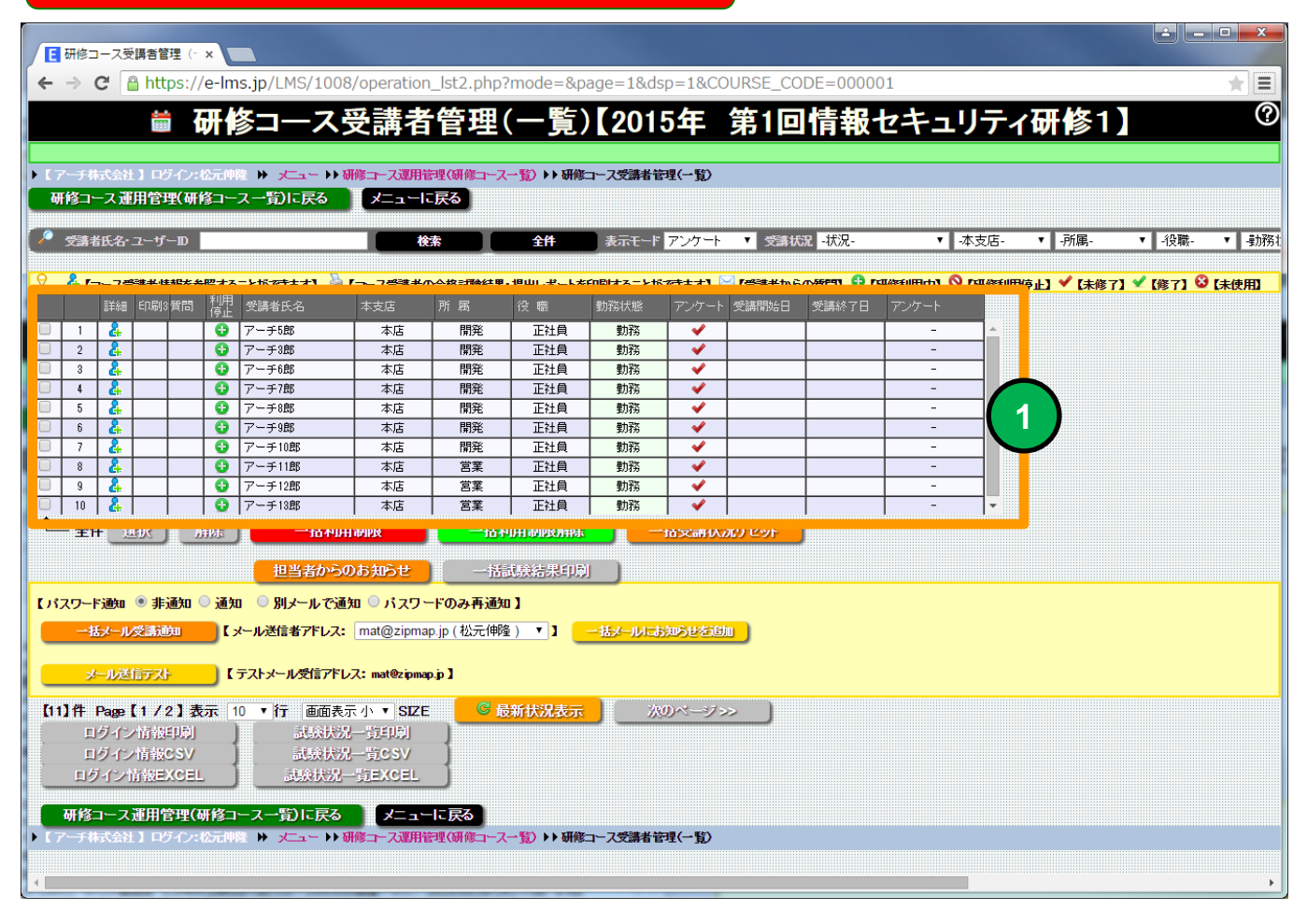

「アンケート」の受講状況に特化して一覧表示します。

# 表示モードで「Eメール管理」を選択した例

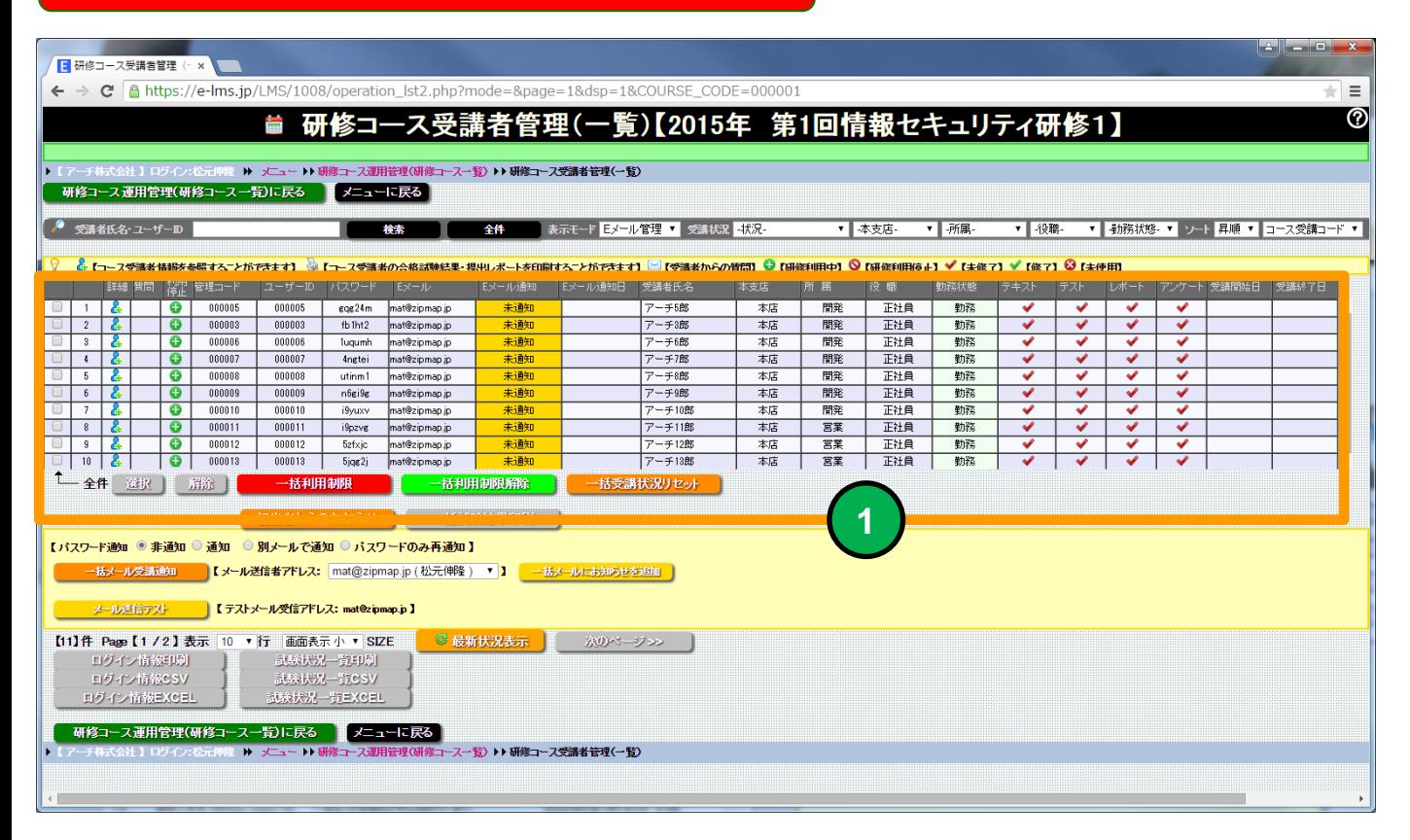

#### 「Eメール管理」状況に特化して一覧表示します。

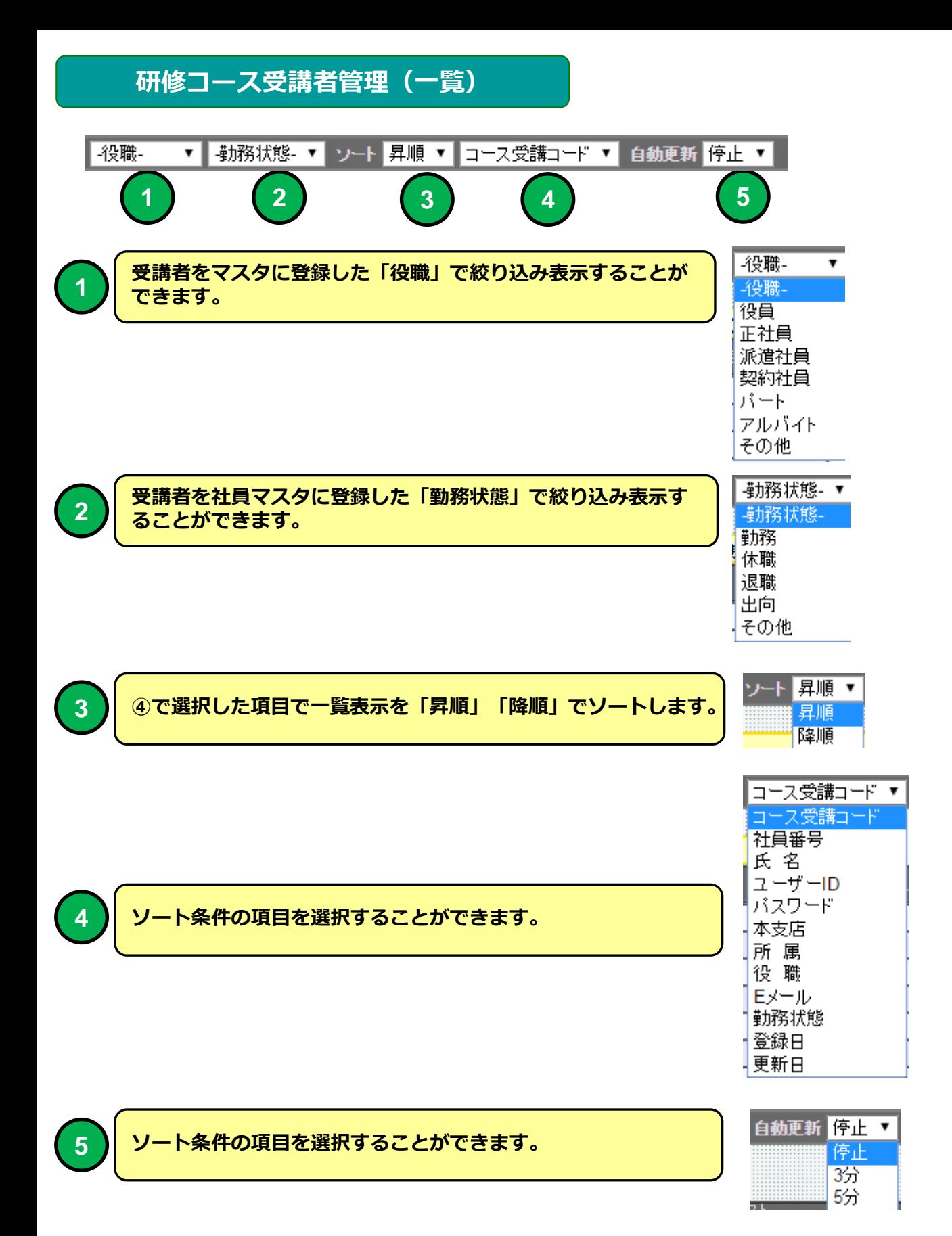

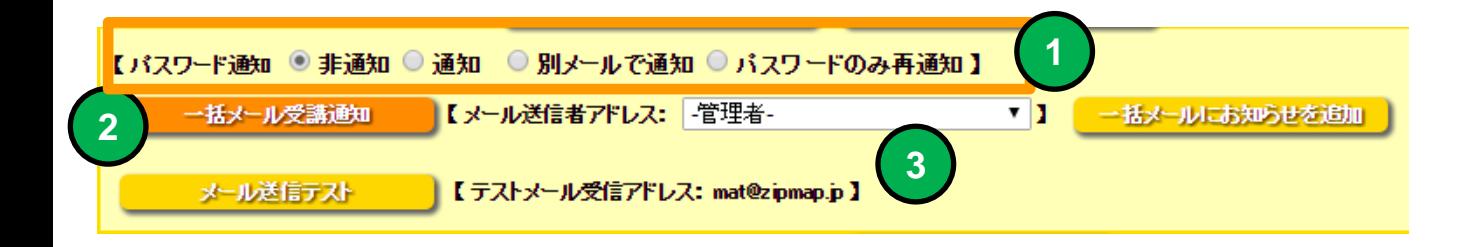

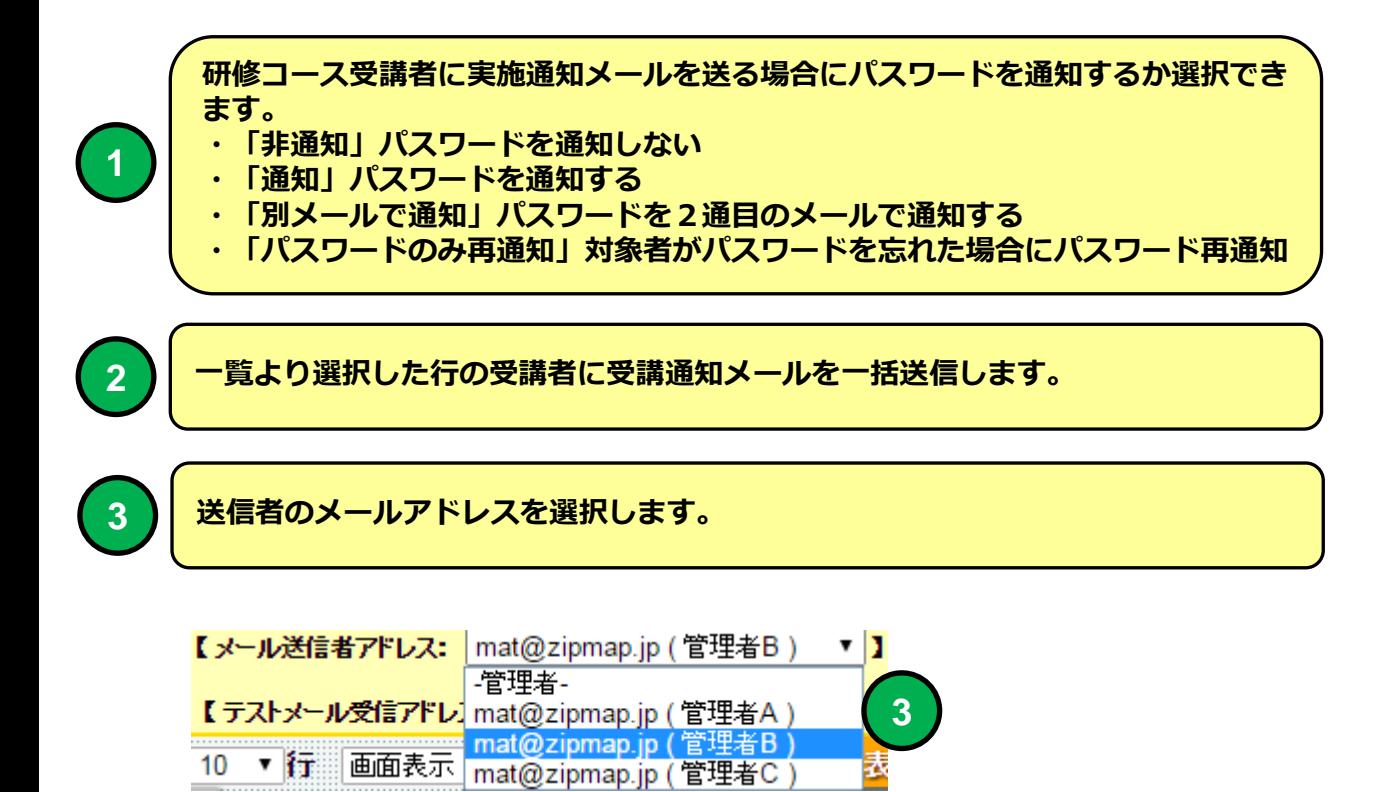

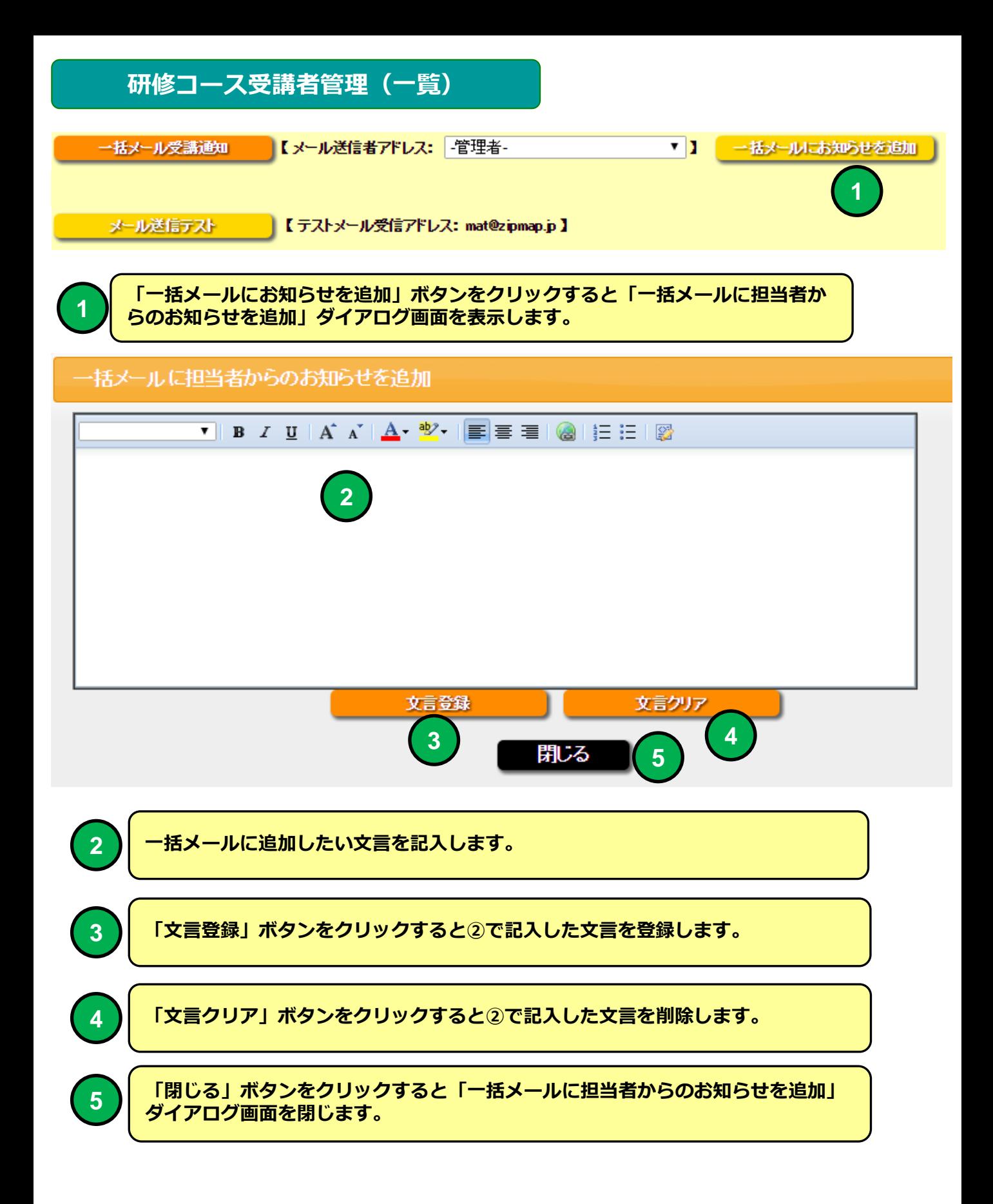

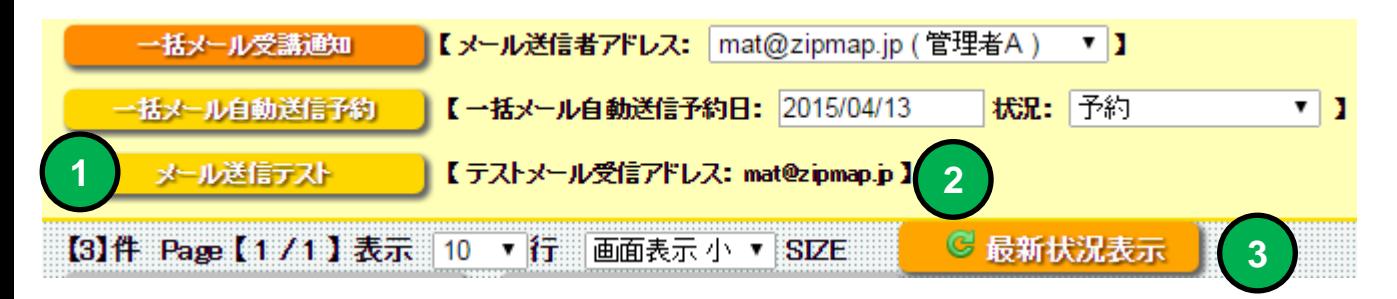

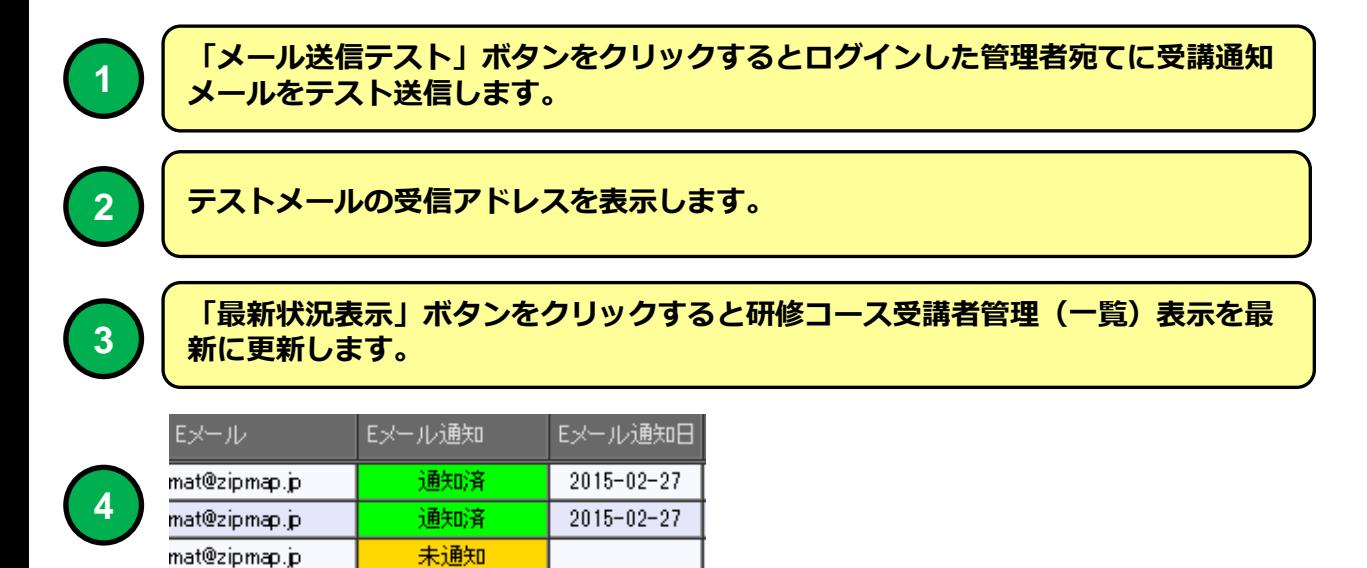

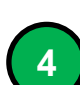

mat@zipmap.jp

実施通知メールの通知状況を表示します。

未通知

### 社員マスタにメールアドレスを登録している受講者に研修受通知をEメー ルで送信することができます。

### 教育受講通知メール 例

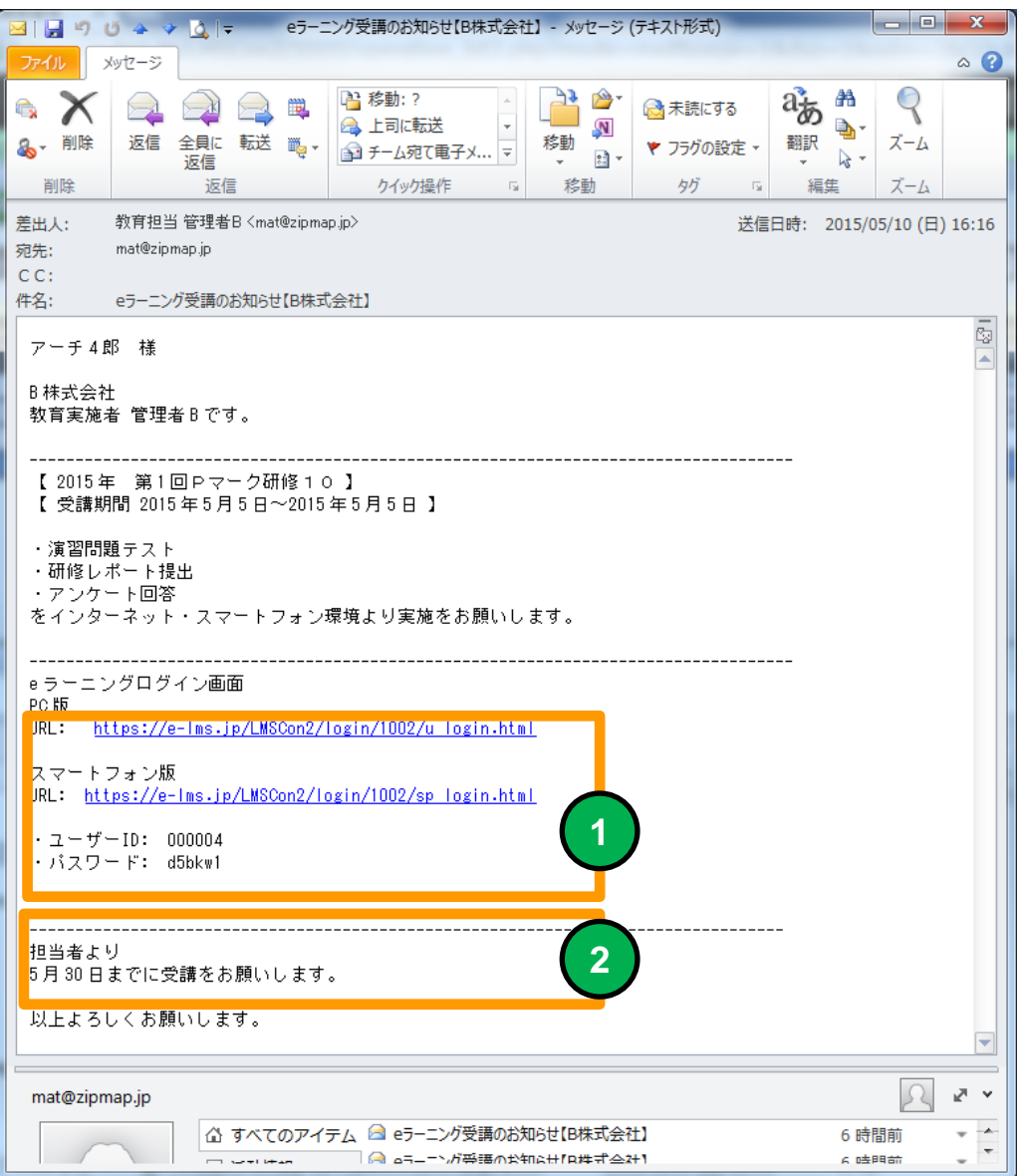

PC、スマホ用 e ラーニング 接続URLとユーザーID、パスワードがメール **<sup>1</sup>** に記載された例。 2 | 担当者からのお知らせを追加した例。

### メールソフトにBecky! Internet Mailを使用した場合メールのタイトルが文 字化けする場合があります。

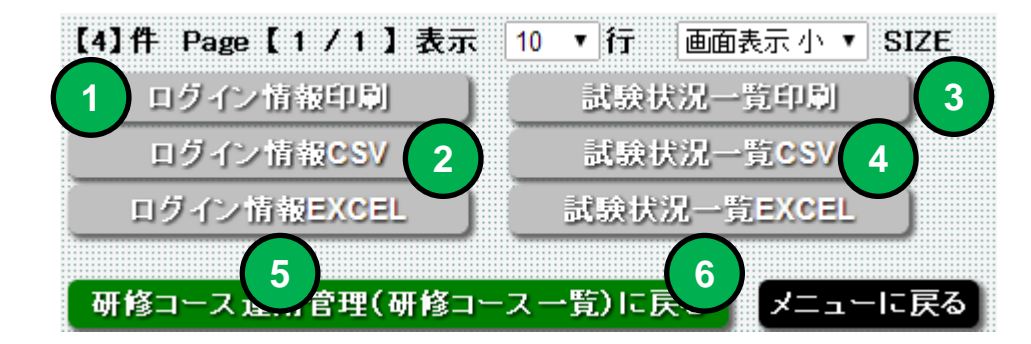

 研修受講者全員のログイン情報を印刷します。 研修受講者全員の試験状況を一括印刷します。 研修受講者全員のログイン情報CSVをダウンロードします。 研修受講者全員の試験状況を一括CSVダウンロードします。 研修受講者全員のログイン情報EXCELでダウンロードします。 研修受講者全員の試験状況を一括EXCELでダウンロードします。

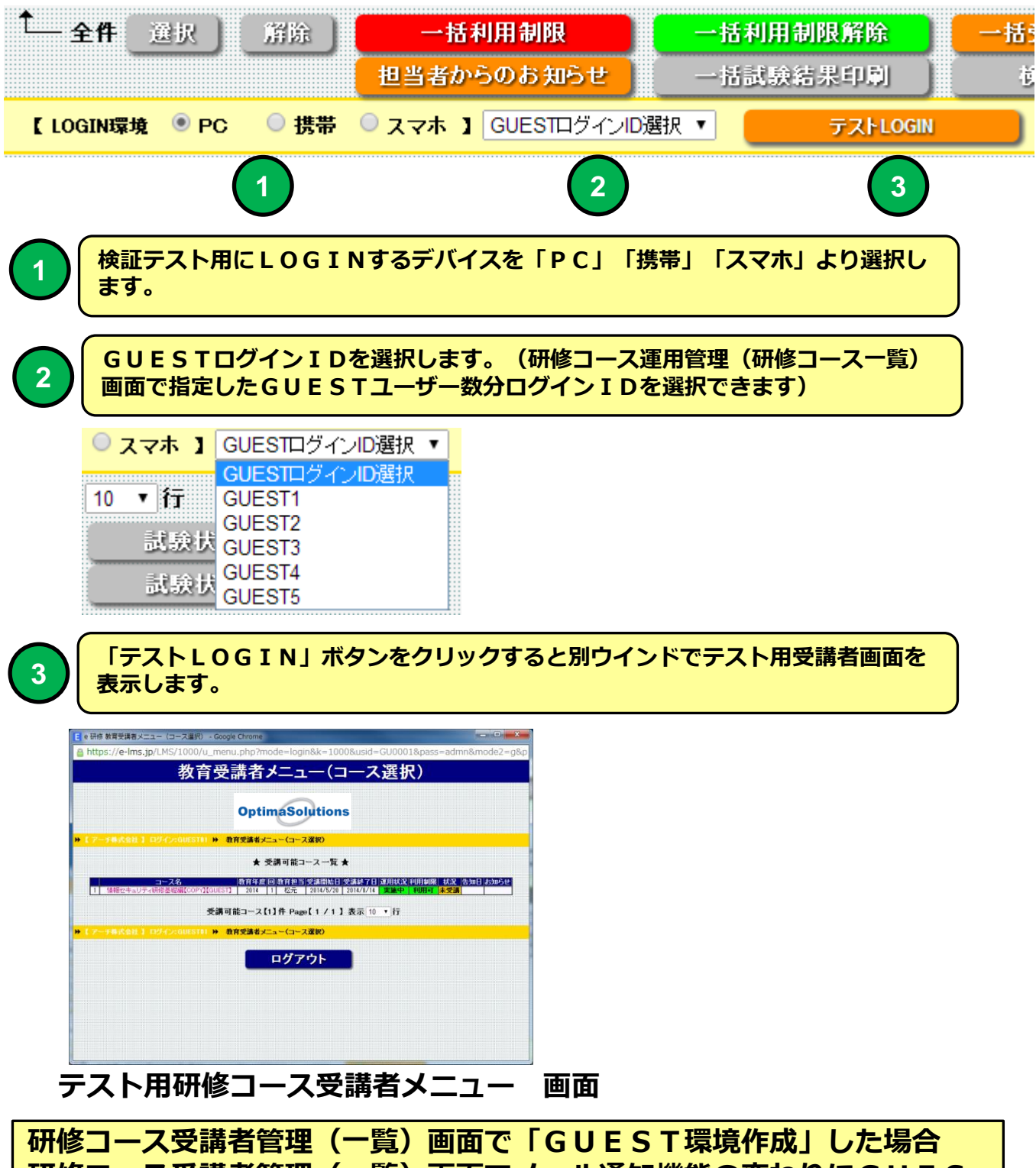

研修コース受講者管理(一覧)画面でメール通知機能の変わりにGUES T用TESTLOGIN機能が表示されます。

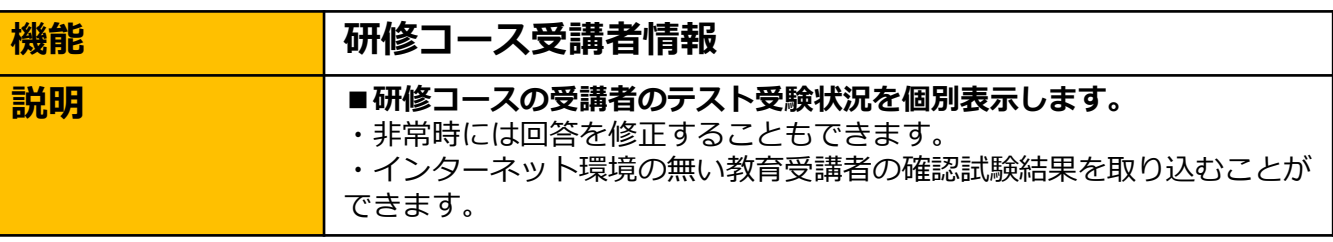

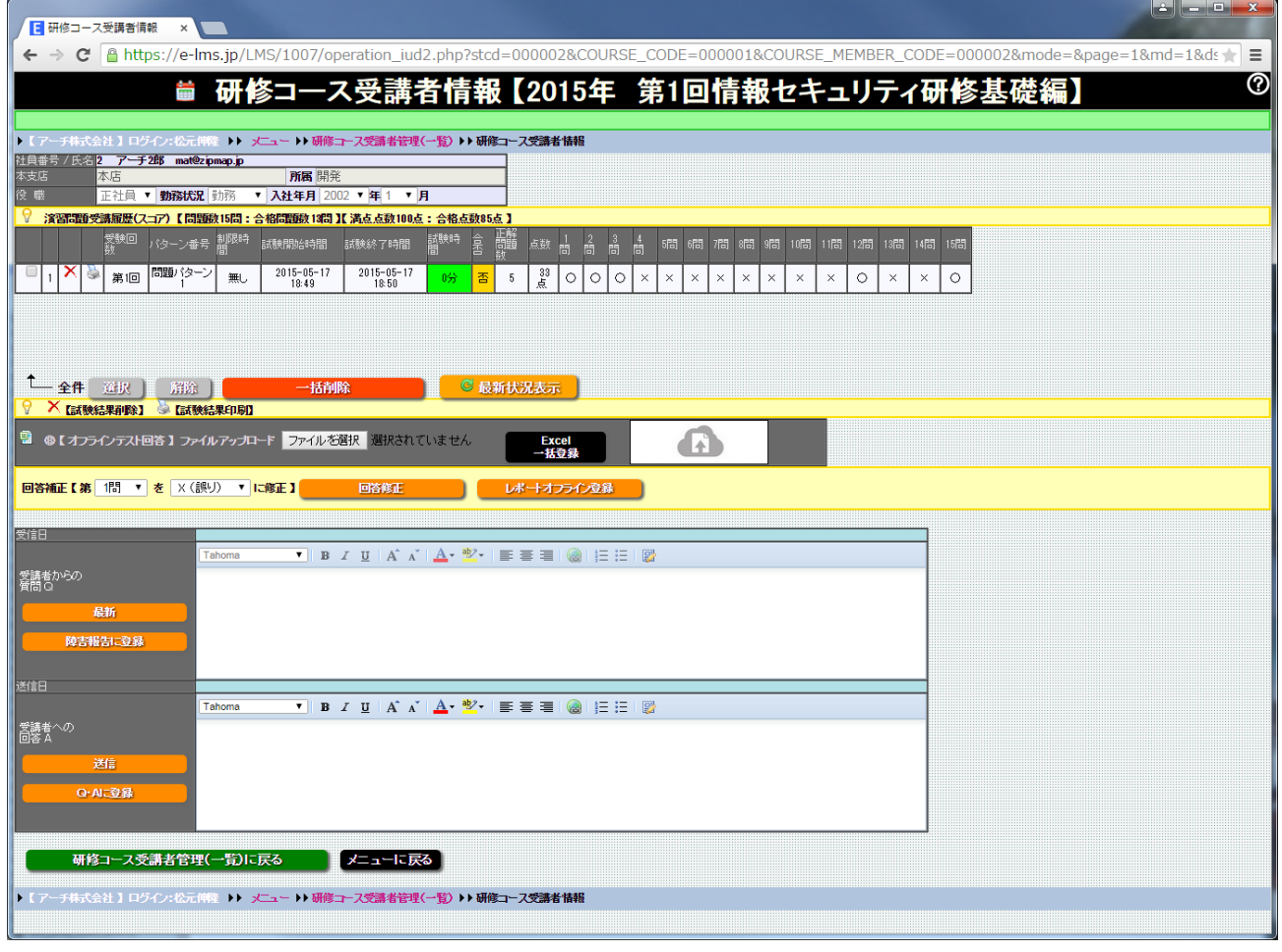

### 研修コース受講者情報 画面

選択した研修コースの受講者の受講詳細情報を表示します。

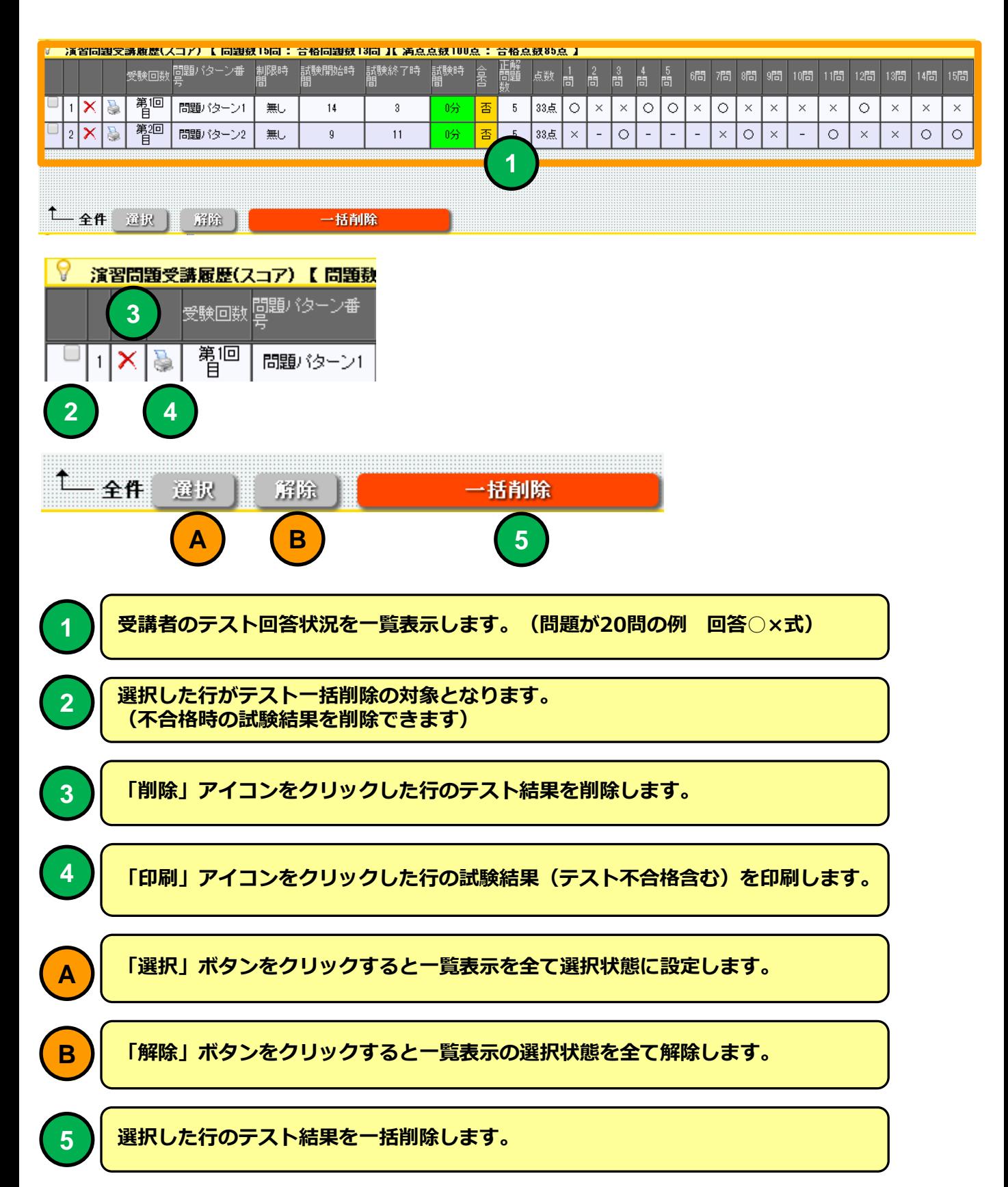

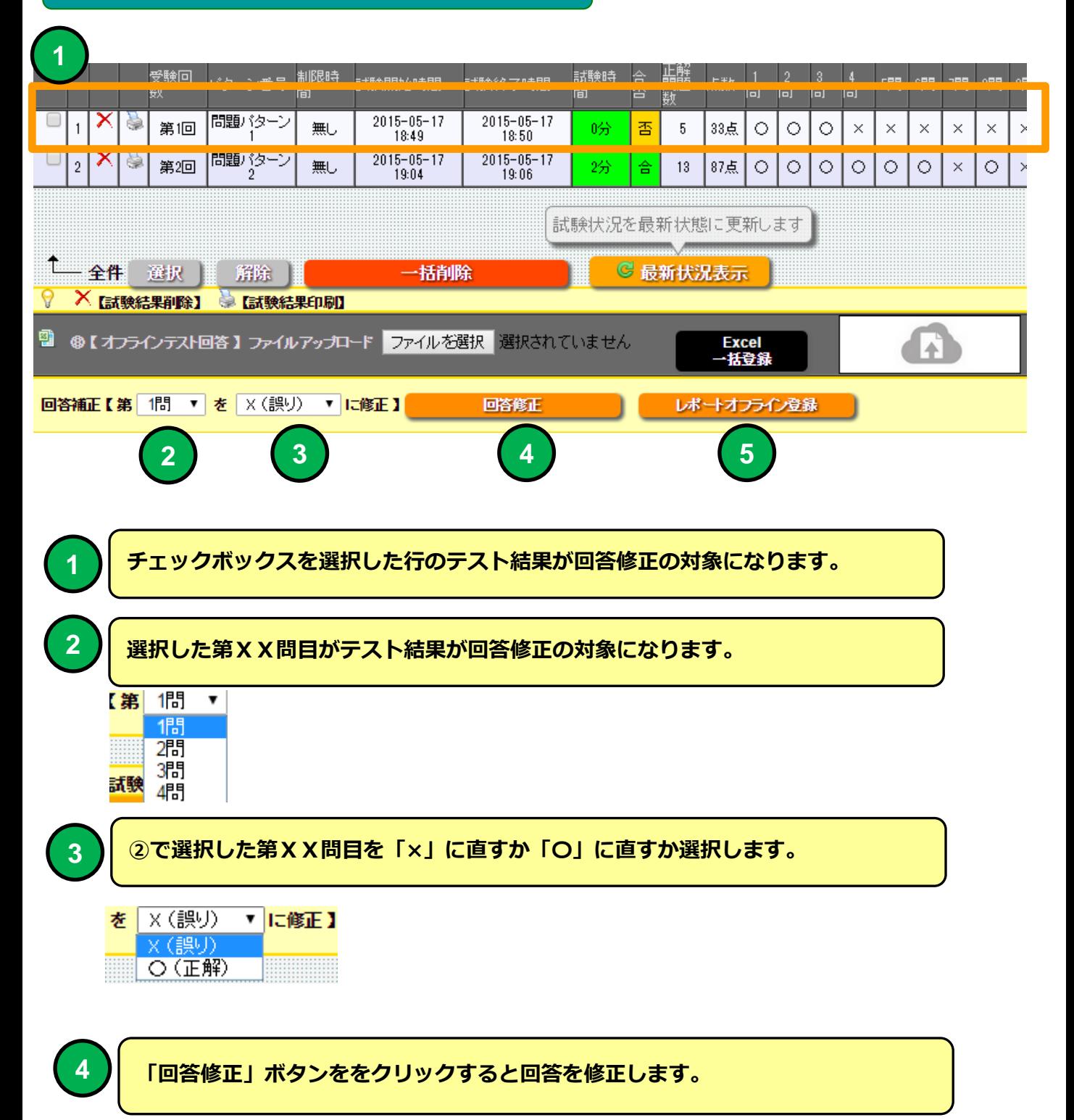

#### 研修コース受講者情報 [y] コ m y c 、 A . (A ) = 275 (\*\*\*\* 80回 (1) yle (日治モード) 、Microsoft Fyre  $\circ$  $274.1$  $\begin{picture}(120,140)(-10,140) \put(0,0){\line(1,0){15}} \put(10,0){\line(1,0){15}} \put(10,0){\line(1,0){15}} \put(10,0){\line(1,0){15}} \put(10,0){\line(1,0){15}} \put(10,0){\line(1,0){15}} \put(10,0){\line(1,0){15}} \put(10,0){\line(1,0){15}} \put(10,0){\line(1,0){15}} \put(10,0){\line(1,0){15}} \put(10,0){\line(1,0){15}} \put$ P ◎ 開く  $\mathbf{x}$  $\overline{c}$ →→ mat02 → ダウンロード → ▼ + 1 ダウンロードの検索 م ■研修コース名 2015年第4回 Pマーク研修2 所属<br>氏名 山田1郎 |研<sub>78コ</sub>ース:石<br>|実施日:<br>|テキスト購録回数:<br>|問題バターン: 整理 ▼ 新しいフォルダー  $\mathbb{H}$  +  $\Box$  $\odot$ ■を読んで回答欄に ○(正解) か ×(不正解)を記入してください 名前 更新日時 種類 **NINER** essa  $\overline{\text{exp}}$ ☆お気に入り |<br>|個人情報保護マネジメントシステムを運用する際の規格は、IS<br>|015001である。  $\circ$  $\mathbf{u}$ ■ ダウンロード 圏 オフラインテスト問題 (4).xls 2015/04/23 17:15 Microsoft 图 オフラインテスト問題 (3).xls 2015/04/23 17:11 Microsoft ■ デスクトップ |個人情報保護マネジメントシステムの基本となるJIS G15001は、<br>|個人情報保護法とはまったく違うものでありブライバシーマーク運<br>|用はJISだけに準拠すればよい。  $\overline{2}$  $\vee$ 図 オフラインテスト問題.xls 2015/04/23 17:06 Microsoft ■ 最近表示した場所 国才 マインテスト問題 (2).xls 015/04/23 17:04 Microsoft |<br>|個人情報保護マネジメントシステムにおいて、P(確立)D(運用)C<br>|(確認)A(維持)サイクルは1回だけ回せばよい。  $\overline{\phantom{a}}$  $\vee$ 图 マインテスト問題 (1).xls 2015/0-Microsoft 高 ライブラリ 2015/04/14 14:58 -ui-1.9.2.custom.zip  $\Box$  jqu 氏名はそれだけで個人情報である。  $\circ$ ■ ドキュメント 2015/04/14 14:53 ZIP ファ giquer ui-1.11.4.custom.zip │<br>※社の財務諸表には代表者名などが記載されているので個人情<br>・報である。 ■ ピクチャ  $\Box$  jquen i-themes-1.11.4.zip 2015/04/14 14:46 ZIP ファ  $\times$  $11$ 日ビデオ  $1.11.4$ .zip 2015/04/14 14:31 ZIP ファ jquery  $\mathbf{a}$ 個人を特定できても外国人の情報は個人情報に訪ねしない。  $\times$ ♪ミュージック  $\frac{12}{12}$ │<br>│当社の個人情報保護マネジメントシステム規程は個人情報保護方<br>○針を頂点として作成してある。 ファイル名(N): オフラインテスト間 xls v すべてのファイル  $\blacktriangledown$  $\tau$  $\circ$  $\frac{13}{13}$ 開く(Q) → キャンセル -<br>個人情報保護マネジメントシステムを守らなかった場合、影響が及<br>ぶのは会社だけなので自分個人としてはあまり気にする必要はな  $_{\rm 8}$  $14$ 外部から個人情報の苦情等を受けた場合には、内容が判断でき<br>れば自分で処理しても良い。  $-9$  $\times$ 15 ー<br>当社では社長を頂点とした保護体制が敷かれていて、その体制図<br>が閲覧可能になっている。  $10$  $\circ$ NYV式問題 20 Excelオフライン受講 者テスト問題ファイル 受験回<br>数 正解<br>問題<br>数 制限時<br>関 試験時<br>間  $\frac{2}{15}$ 高 。<br>問 シーン番号 誌 開始時間 寚 熨 試験終了時間 晭 皗. 7問 | 8問 問 問題パターン  $15 - 05 - 17$  $2015 - 05 - 17$ х è  $\mathbf{2}$  $\mathbf{1}$ 第1回 無し 吩 香  $5<sup>5</sup>$ 33点 O  $\circ$  $\circ$  $\times$  $\times$  $\times$  $\times$  $\times$ 18:49 18:50  $20$   $-05 - 17$ 問題パターン  $2015 - 05 - 17$  $\circ$  $\overline{2}$ 第2回 無し 2分 87点  $\circ$  $\circ$  $\circ$  $\circ$  $\times$  $\circ$ 숌 13 ۵ 04 19:06 - 全件 一證银 簈除 一铺除 ◎ 最新状況表示 × [試験結果削除] ●【試験結果印刷】 **1** 먭 **2** ●【オフラインテスト回答】ファイルアップロード ファイルを選択 ていません **Excel** 括登録 **3 回答補正【第 1問 ▼ を** ×(誤り) ▼ に修正】 回答修正 レポートオフライン登録 ファイル選択ダイアログよりオフラインで問題回答した受講者の「テスト問題」ファ **1** イルを指定してください。 「EXCEL一括登録」ボタンをクリックするとEXCELオフライン受講者「テスト問題」 **2** ファイルを読み込みます。試験実施時間は10分で設定されます。 Excelオフライン受講者提出問題ファイルを直接ドラッグ&ドロップで読み込むこと **3** ができます。

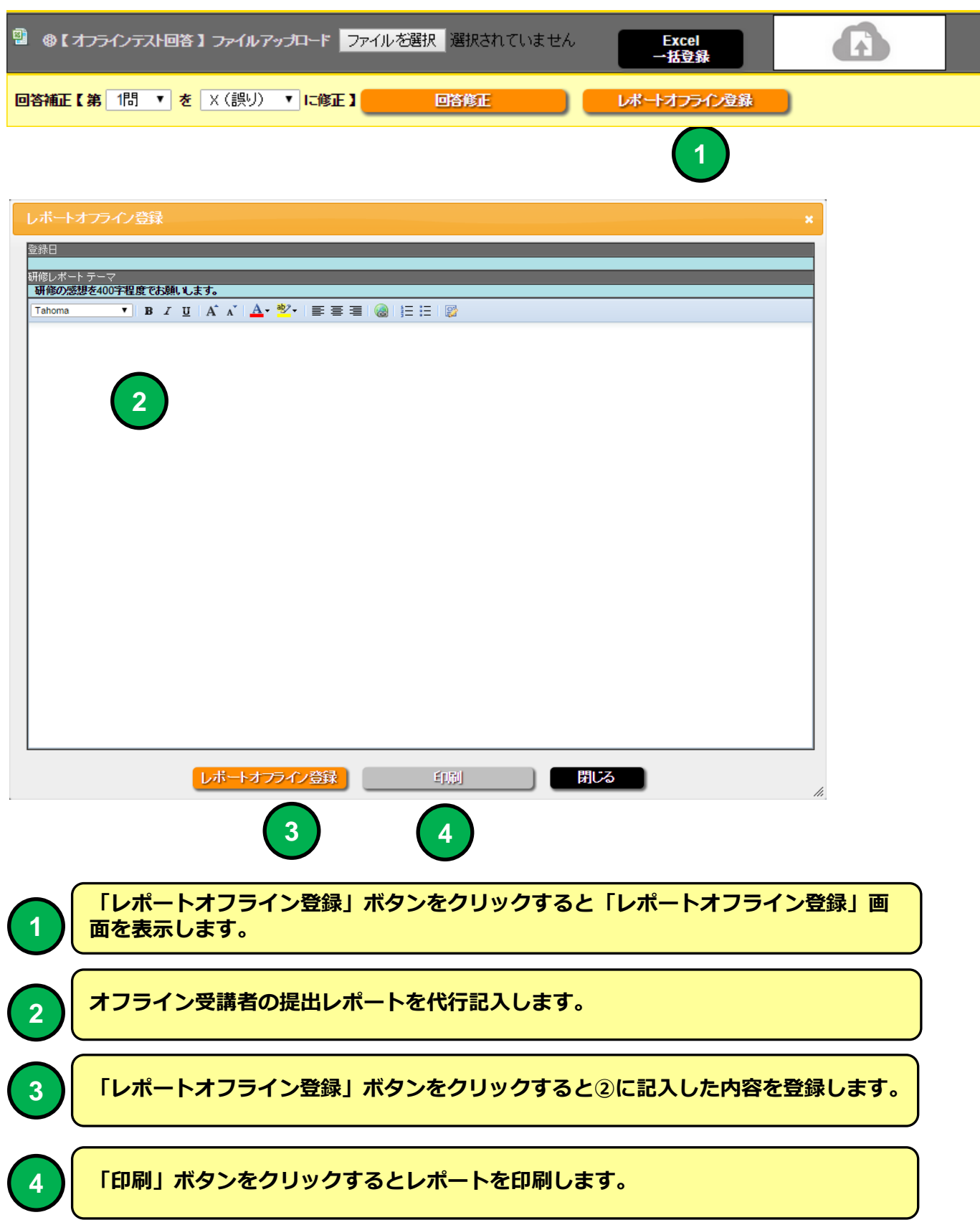

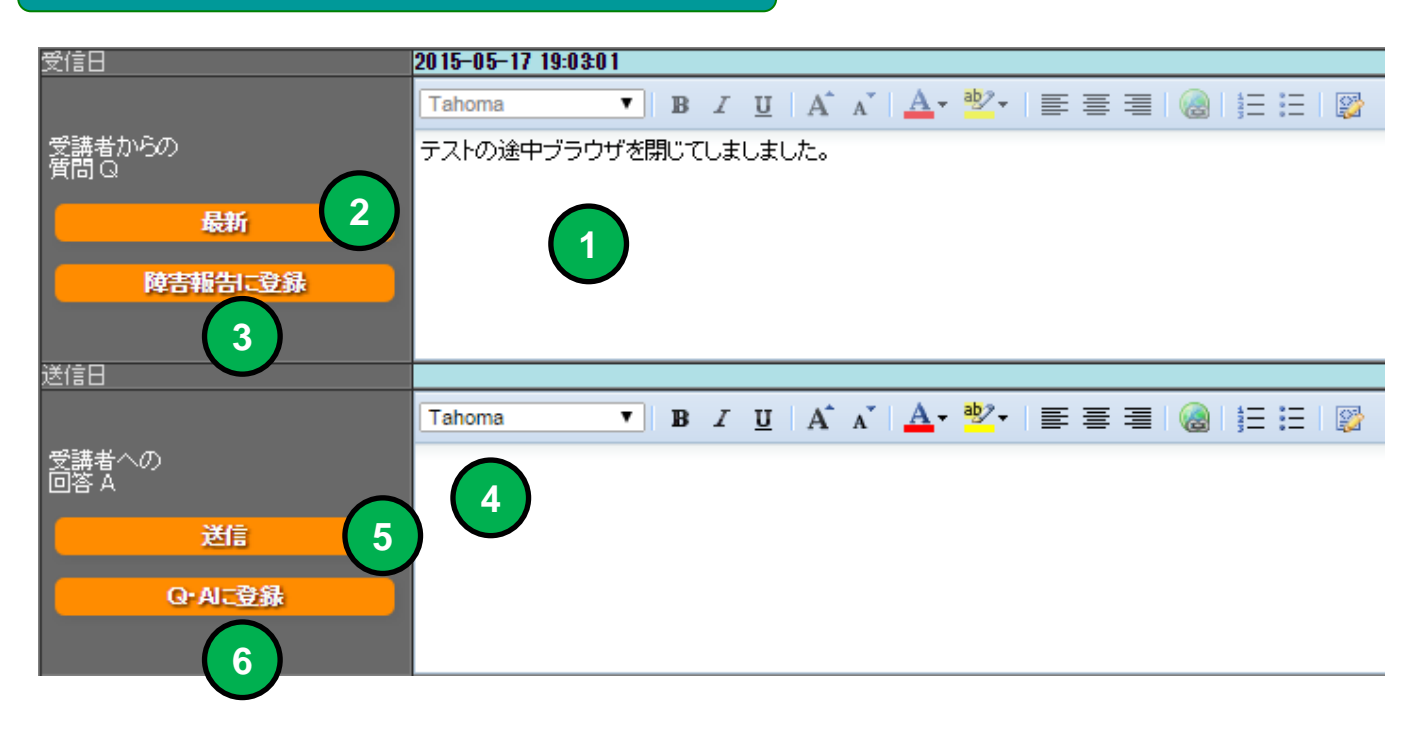

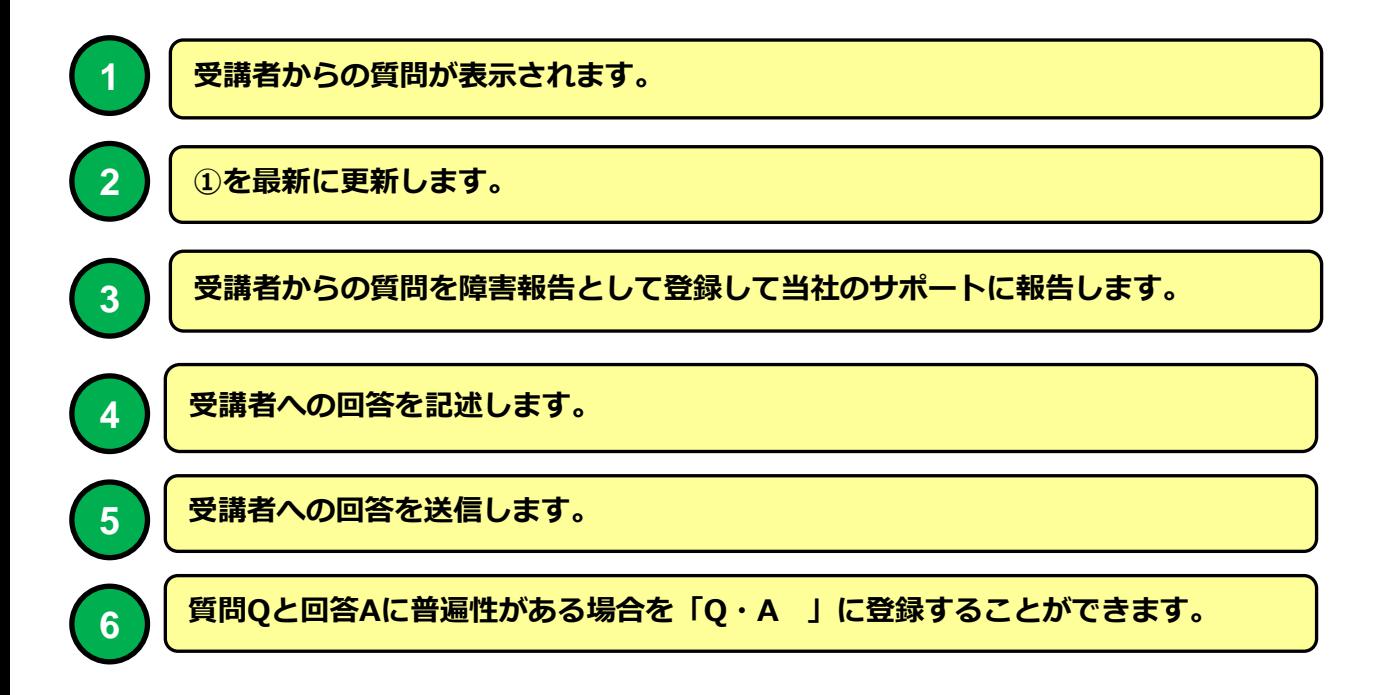

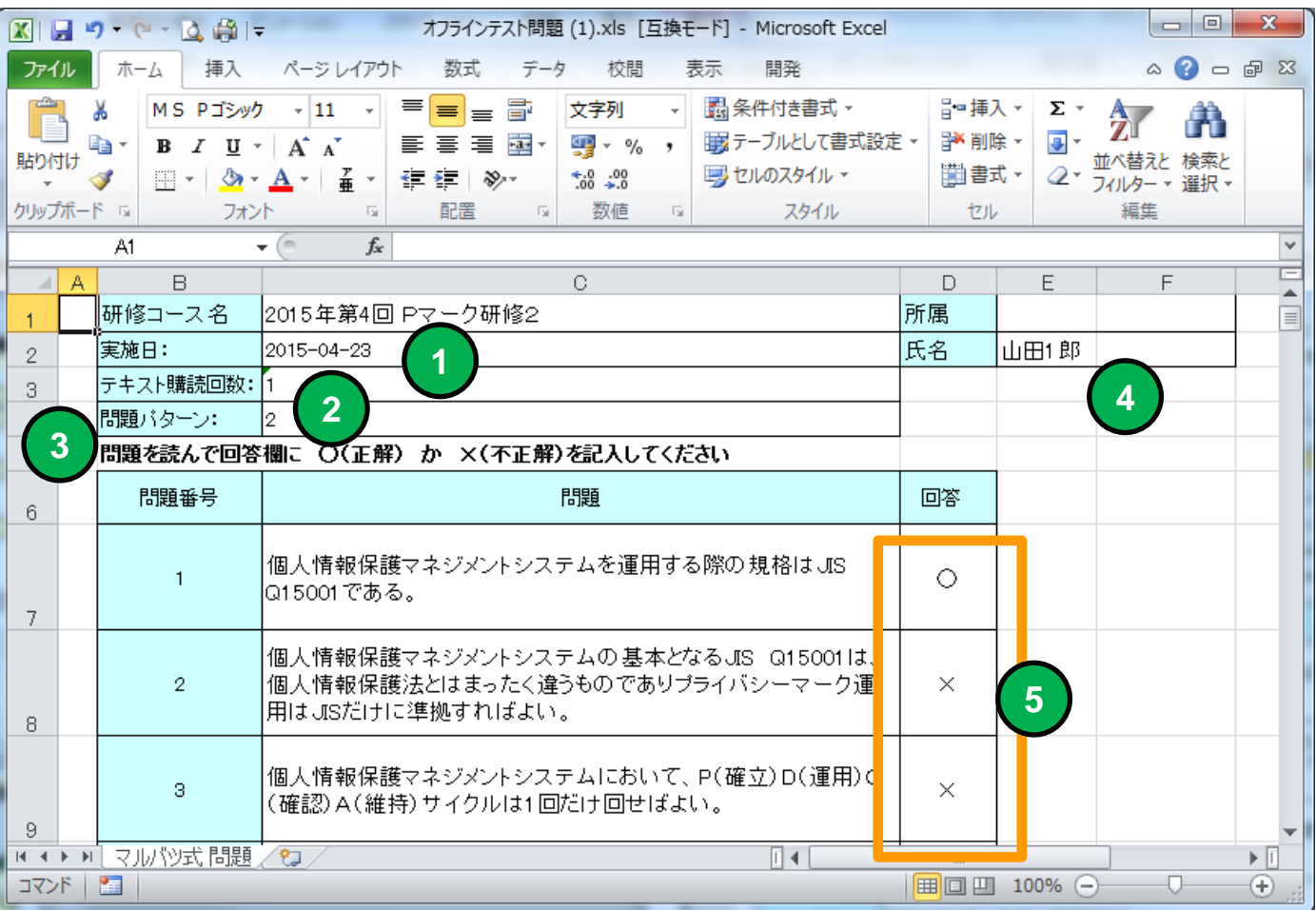

# Excelオフライン受講者「テスト問題」ファイル

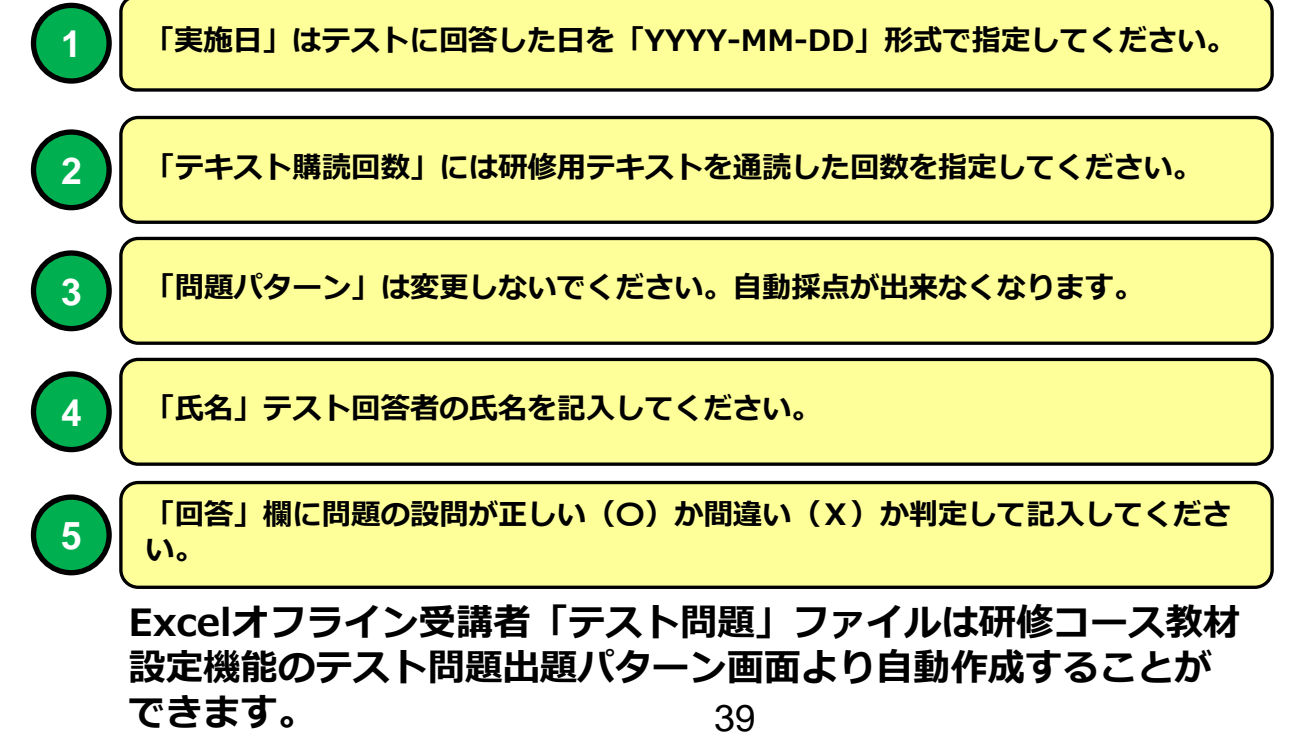